**DRAFT**

# **SPARROW Compiled Guidelines**

**31st March 2024**

#### **Disclaimer**

**These Guidelines have been prepared on the basis of extant instructions/letters issued by Department of Personnel & Training (DoPT) and Directorate of Income-tax (Human Resource Development), CBDT. In case of any variance between these Guidelines and instructions/letters issued by DoPT/Directorate of Income-tax (Human Resource Development), the latter will prevail.** 

### **Table of Contents**

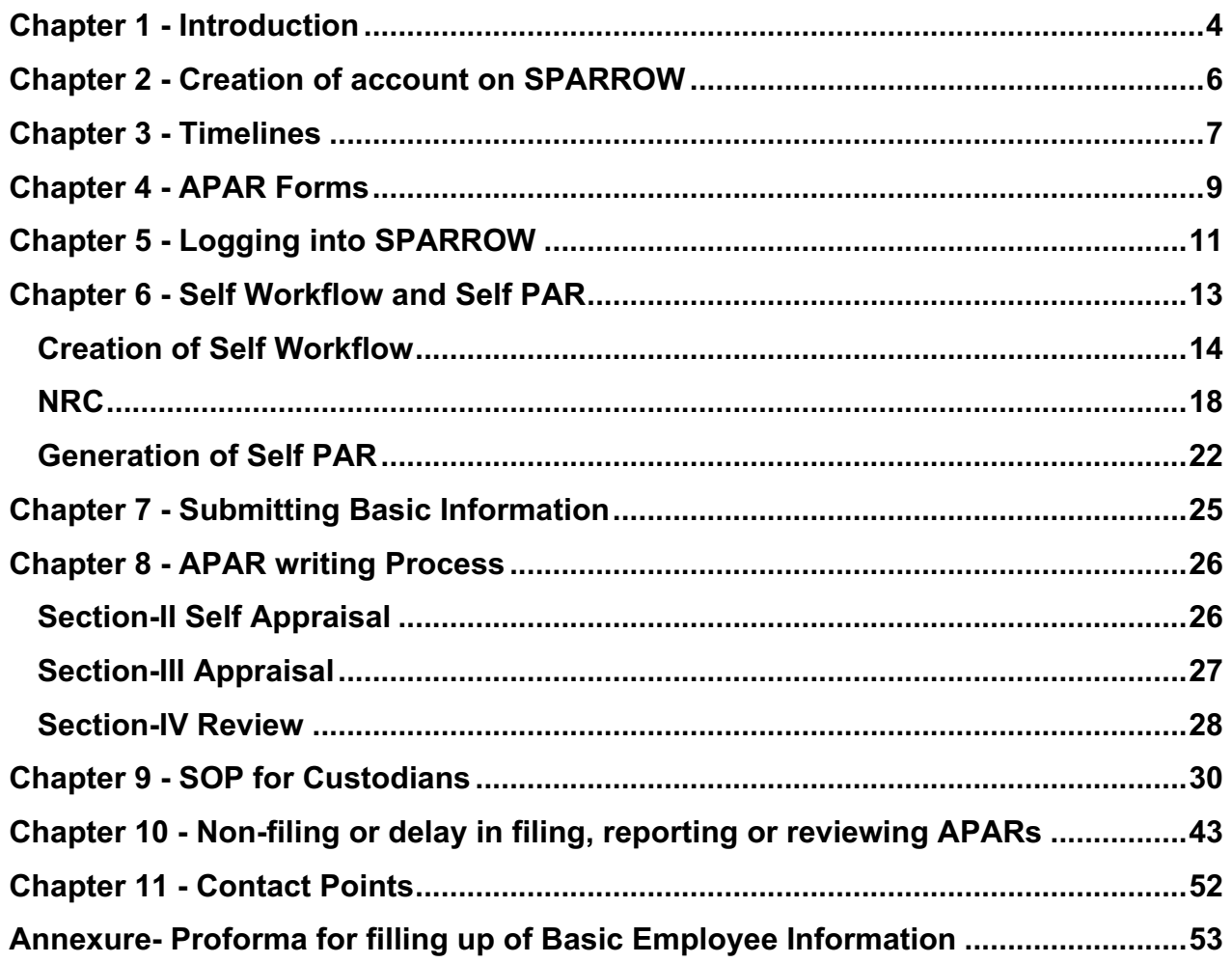

# **Chapter 1 - Introduction**

<span id="page-3-0"></span>1.1 The Annual Performance Appraisal Report (APAR) is vital document through which the performance of an officer/official is periodically reviewed. It is a crucial report which forms the basis for judging fitness for Promotions, Deputations, Empanelment's etc. Being a "Public Duty", the Officer Reported Upon (ORU), the Reporting Authority and Reviewing Authority should ensure that the APAR is written with a high sense of responsibility.

#### **SPARROW**

1.2 SPARROW is an online window for filing of annual performance appraisal report of the officers. The SPARROW stands for Smart Performance Appraisal Report Recording Online Window. It has been developed by NIC.

1.3 From the reporting year 2019-20, all Group 'A' officers in the Income Tax Department are filing their APARs on SPARROW portal.

1.4 Directorate of Income Tax (HRD), CBDT is the nodal authority for SPARROW in the Income Tax Department. Over the last few years, HRD has issued several instructions/letters/SOPs to facilitate APAR writing, reporting and reviewing on SPARROW portal. In this document, an effort has been made to compile all important instructions/letters/SOPs issued by HRD. List of important instructions/letters/SOPs is as below.

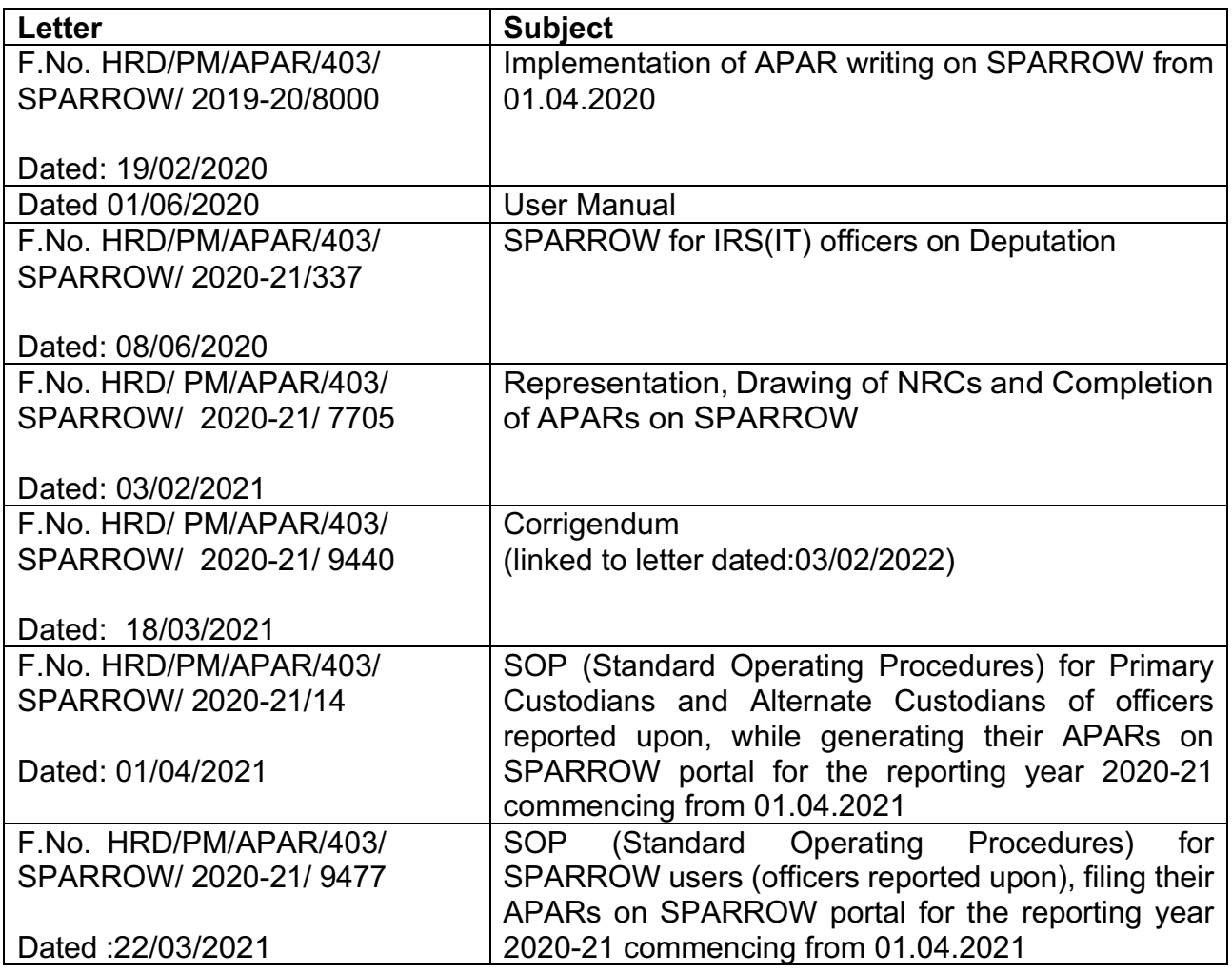

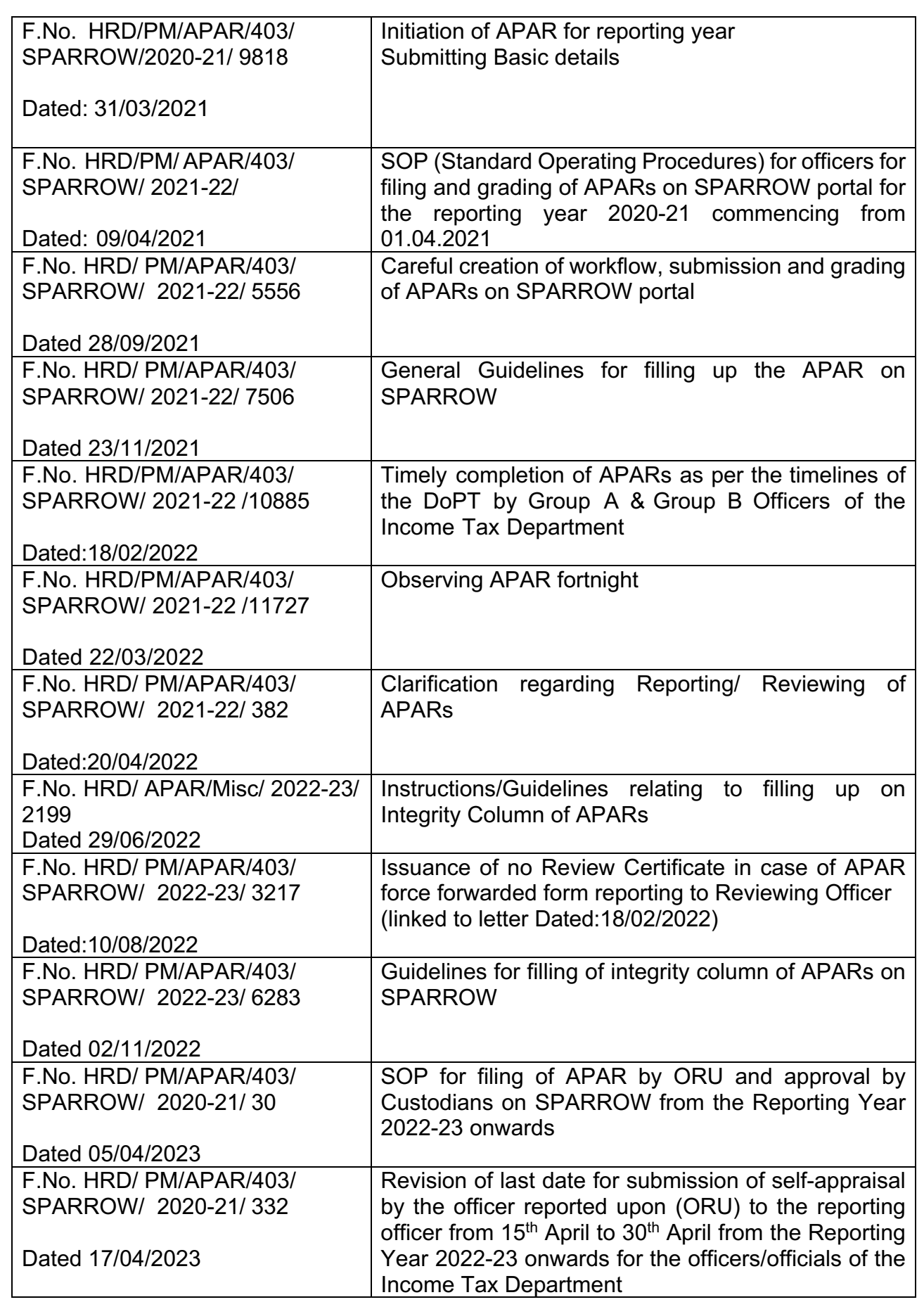

\*\*\*\*

# **Chapter 2 - Creation of account on SPARROW**

<span id="page-5-0"></span>2.1 All users must have NIC email-ids for login into SPARROW portal. For obtaining NIC email-id, the basic details of officer should be sent through respective Pr.CCIT(CCA) office to HRD. Details required for new email-id are:

- Name
- Gender
- Designation
- Region of posting
- **Mobile**
- Date of retirement (dd-mm-yyyy)
- Date of birth (dd-mm-yyyy)
- Email id Official (name based)
- Employee code

2.2 Newly created email-id and password are conveyed to the officer through his/her mobile number.

### **CUSTODIAN**

2.3 For initiating APARs on SPARROW, there is concept of "**Primary Custodian**". Each Pr. CCIT (CCA) office has one Primary Custodian which is ACIT/DCIT (Hq.)(Personnel). However, in the bigger charges, there is a facility of appointing '**Alternate Custodian'** who is an officer of the rank of ITO/ACIT/DCIT designated by Pr. CCsIT (CCA) with assistance from "SUPER CUSTODIAN" i.e. Pr. DGIT, HRD. Similarly, each Directorate has the provision of appointment of '**Alternate Custodian**' under intimation of HRD.

2.4 Custodians have very important role in the whole APAR process and it has been explained in details in this compiled guidelines.

\*\*\*\*

# **Chapter 3 - Timelines**

<span id="page-6-0"></span>3.1 There are prescribed timelines by DoPT regarding initiating of APAR for a reporting year by the **Officer Reported Upon (ORU)**, further reporting by reporting officers, review by reviewing officers, representation, disclosure etc. Timelines are governed by the DoPT OM dated 29.05.1972 issued from F.No. 51/5/72/Ests (A). Summary of the timelines of different activities in the APAR filing process are given below:

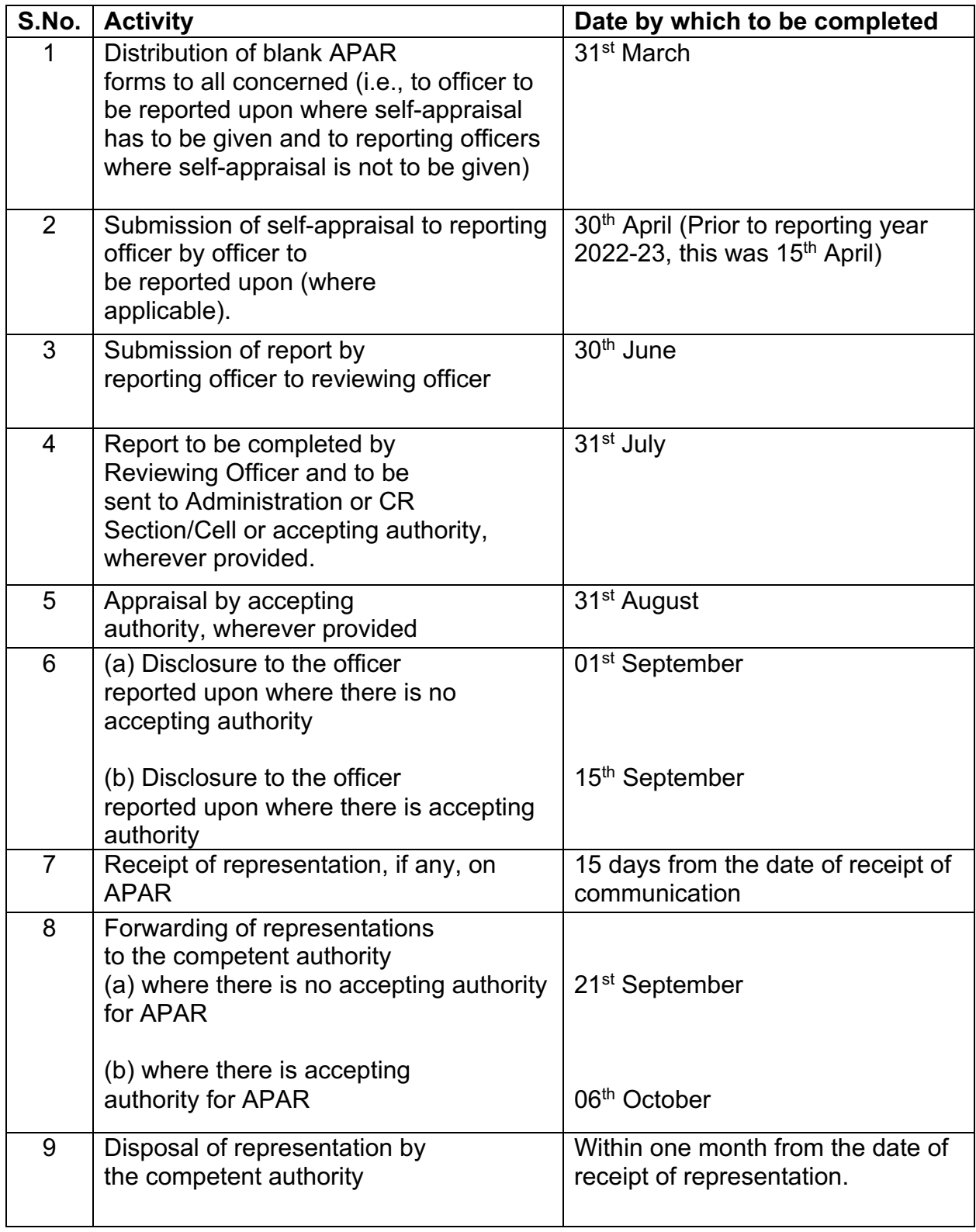

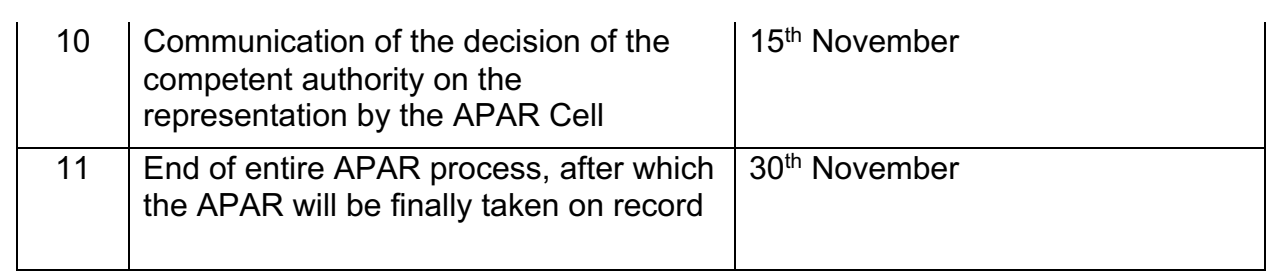

3.2 However, keeping in view of the certain circumstances, the above timelines are sometimes extended for a certain period with the approval of the competent authority.

\*\*\*\*

# **Chapter 4 - APAR Forms**

<span id="page-8-0"></span>4.1 An APAR Form has four sections.

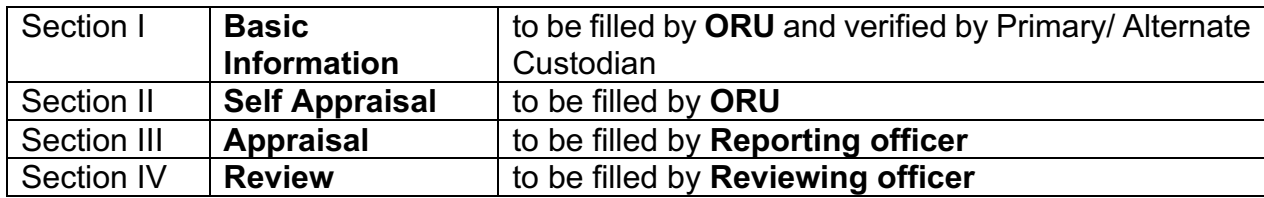

4.2 Keeping in view of the work functionalities of the officers, specific APAR Forms are designed for officers at different levels. These forms are revised from time to time on need basis. Different forms available at SPARROW for the different level of posts are tabulated below for ready reference.

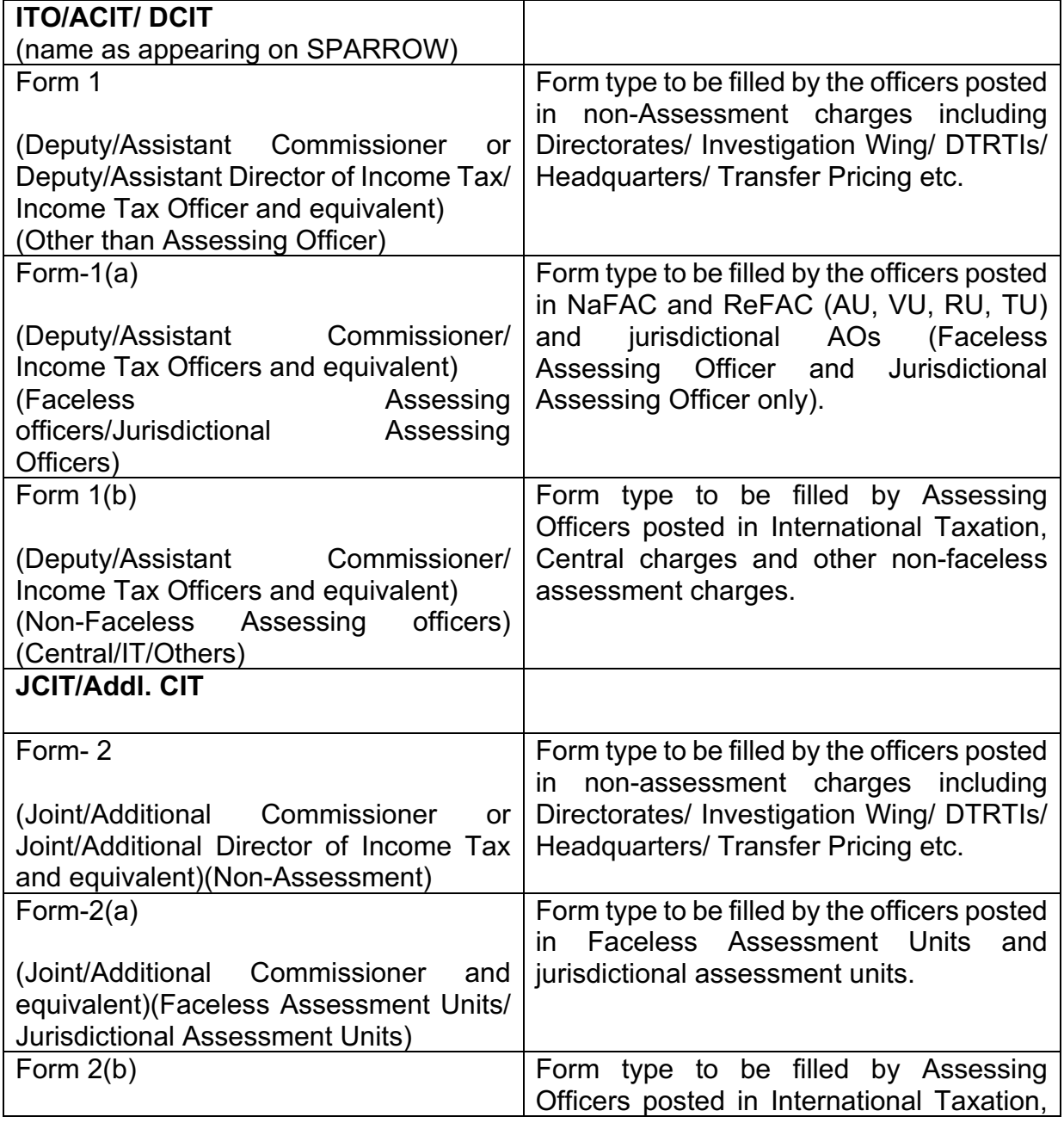

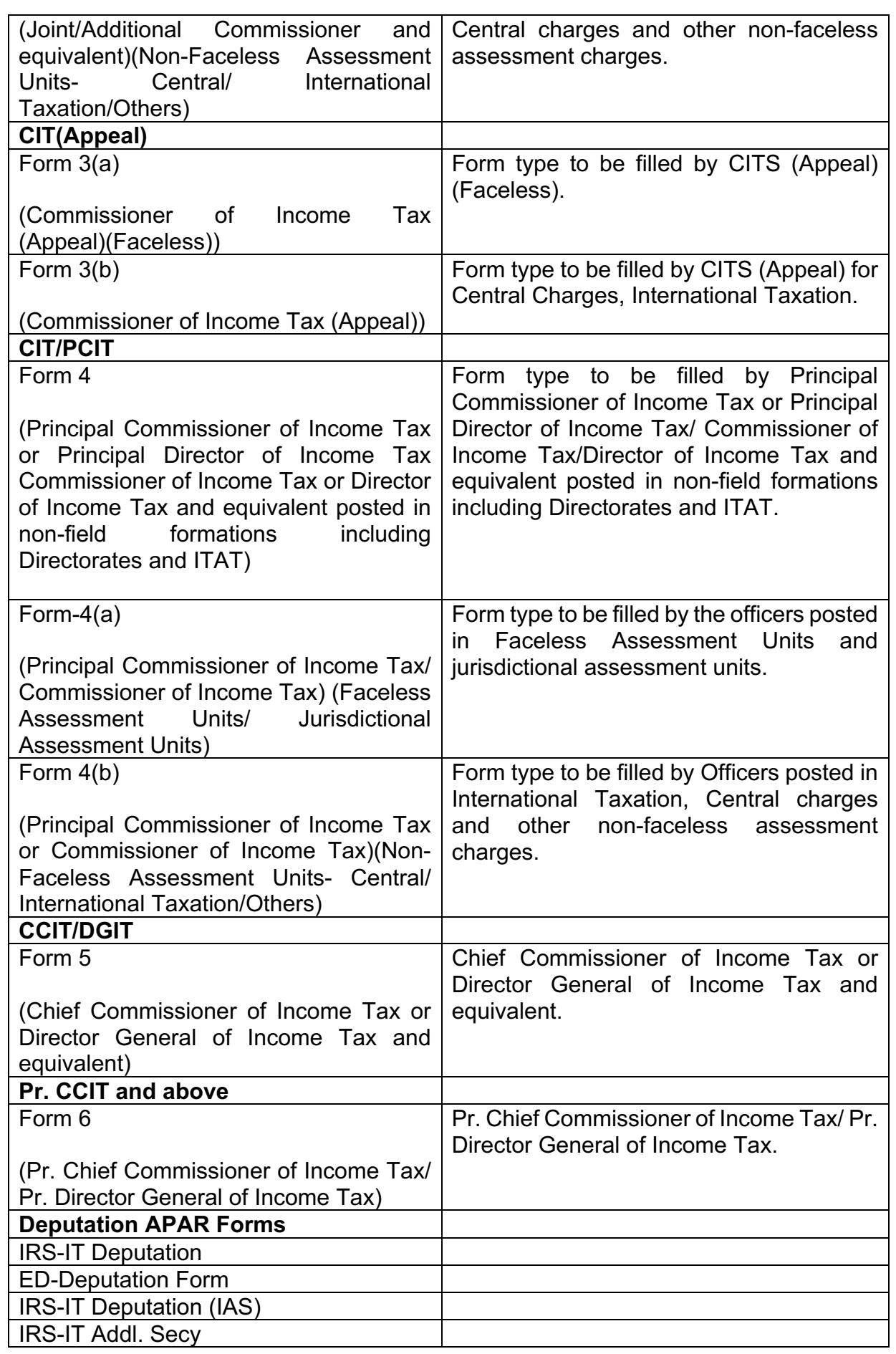

# **Chapter 5 - Logging into SPARROW**

<span id="page-10-0"></span>**Step 1-** Type URL [https://sparrow.incometax.gov.in](https://sparrow.incometax.gov.in/) in the address bar of the browser. Following window will open. Navigate to PARICHAY PORTAL

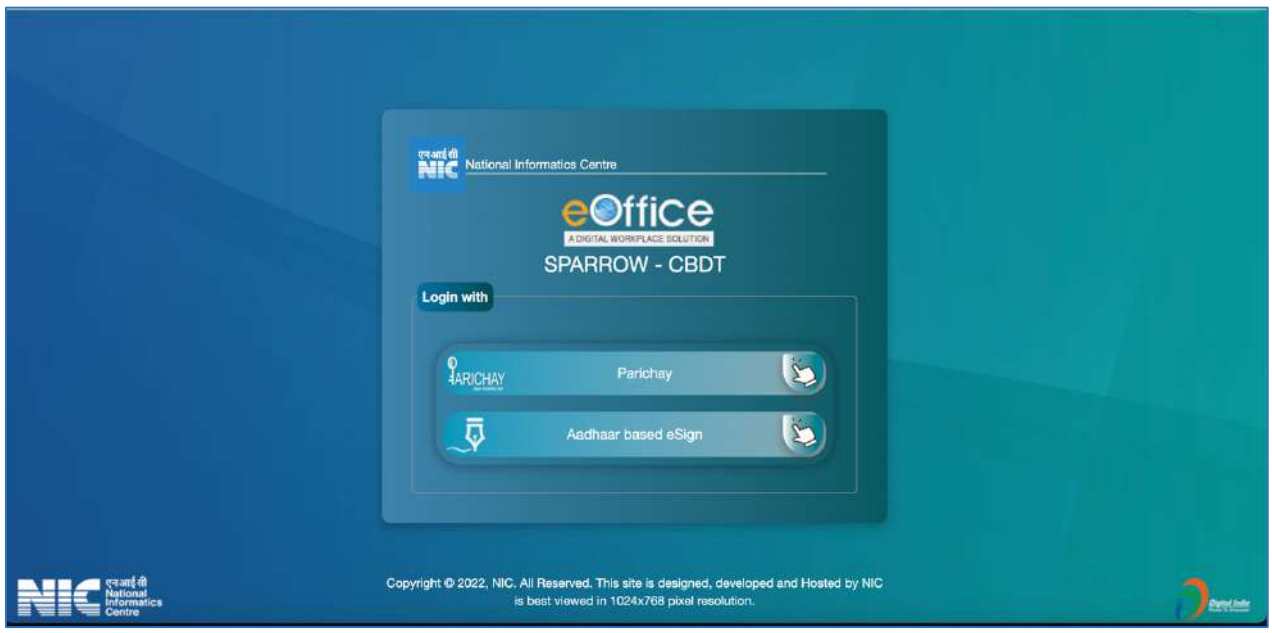

**Step 2-** Enter NIC email-id and password.

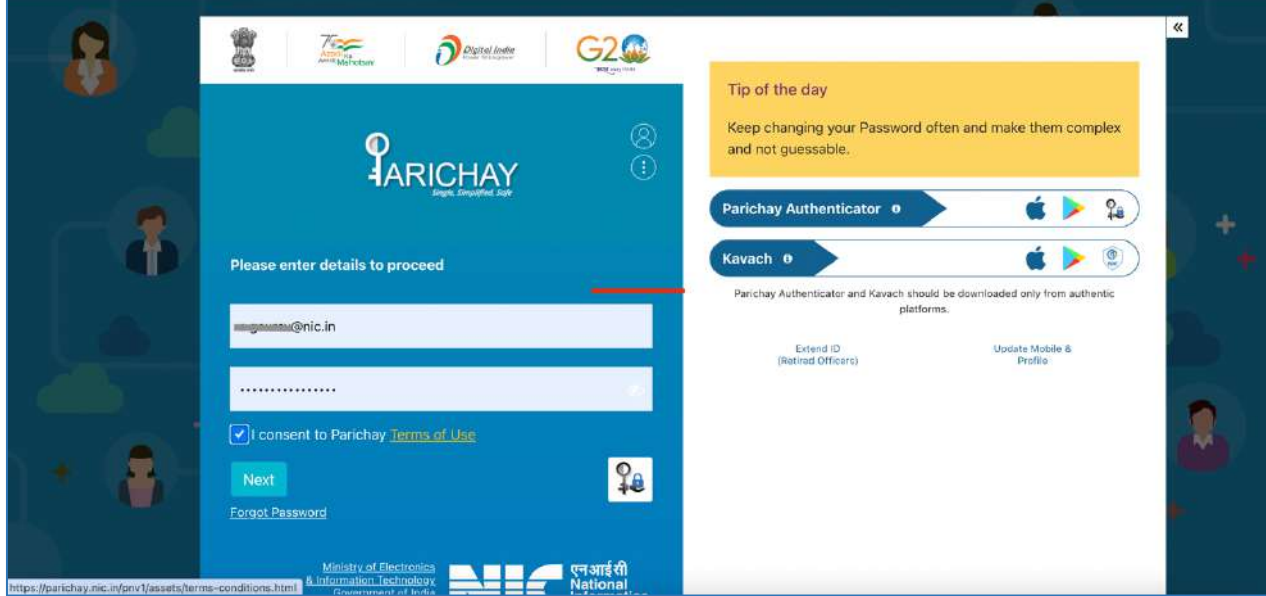

### **Step 3-** Click **IRS-IT/CBDT Group-B**.

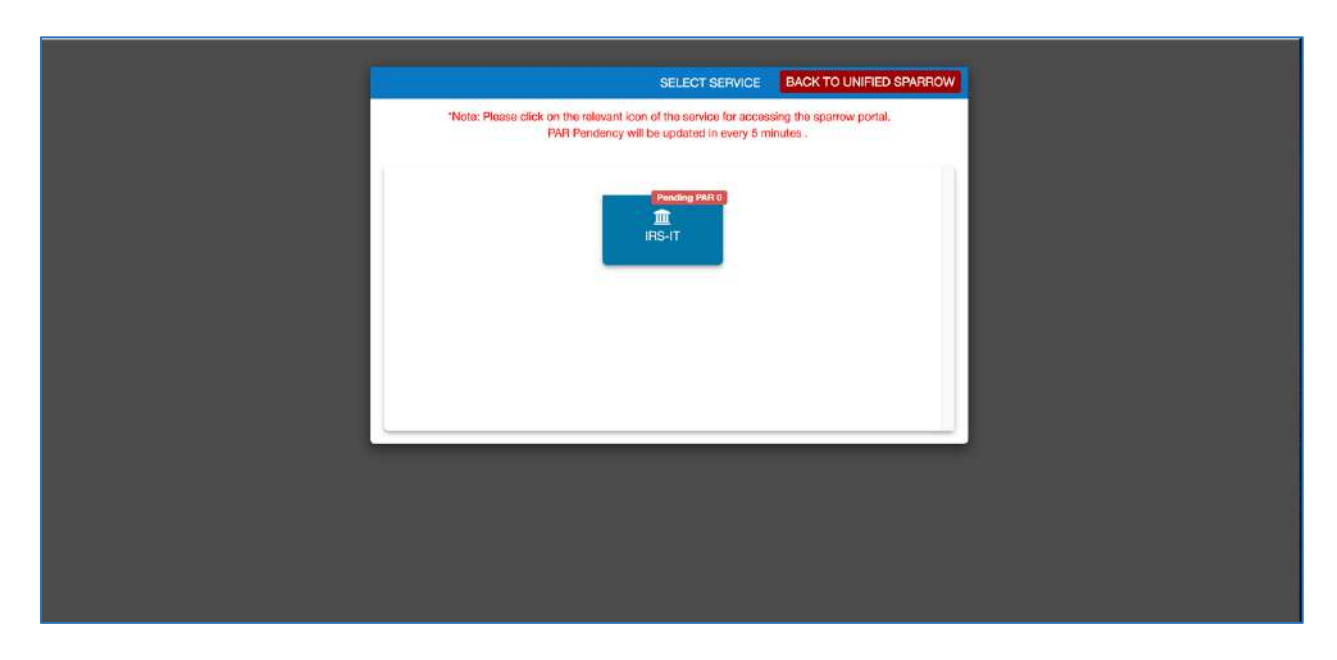

**Step 4-** On login, following page will appear. Here, user can create work flow, see already completed self APARs, write APARs of subordinates etc.

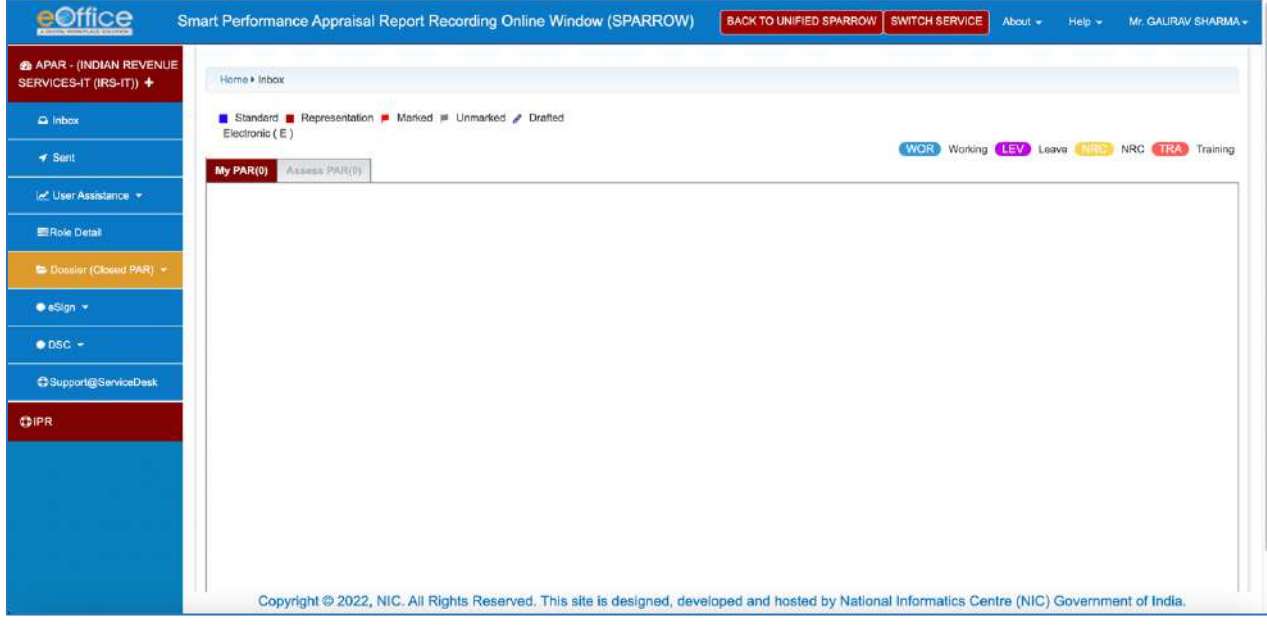

\*\*\*\*

# **Chapter 6 - Self Workflow and Self PAR**

<span id="page-12-0"></span>6.1 To initiate APAR on SPARROW, ORU has to create **Self Workflow** and then generate **Self PAR**.

**6.2** In **Self Workflow**, ORU has to provide details of Reporting officer, Reviewing officer, time period of APAR, NRC etc. Primary /Alternate Custodians may either copy the Workflow created by the ORU or modify it in case of any discrepancy.

### **6.3 Reporting and Reviewing Officer**

- $\triangleright$  The period of report could either be the entire reporting year, namely, from 1st of April to 31st March or a part of the year (exceeding 3 months). The period of APAR should be ascertained by the ORU (Officer Reported Upon) **according to the time period of supervision by the Reporting Officer and not Reviewing Officer**.
- $\triangleright$  In case of a single Reporting Officer and Multiple Reviewing Officers for a given reporting year, then invariably the reviewing officer **who has supervised the work of ORU for more than 90 days shall be selected** in APAR workflow for the entire reporting year or in case of Multiple Reviewing Officers who have equal periods than the Reviewing Officer during the last part of the year/APAR may be selected.
- Ø In some cases, **APAR has to be reported but APAR would not be reviewed.** For example, there may be a situation where single Reporting officer is there for 90 days or more for reporting, but there is no Reviewing Authority who has supervised the ORU for a minimum period of 90 days so as to review the said APAR or where Reviewing Authority has expired/ retired and more than a month has elapsed since date of retirement. **In this case, No Review Certificate has to be drawn.**
- $\triangleright$  In some cases, there may be no Reporting officer who has supervised the work of ORU for more than 90 days. **In this case, No Report Certificate has to be drawn.**

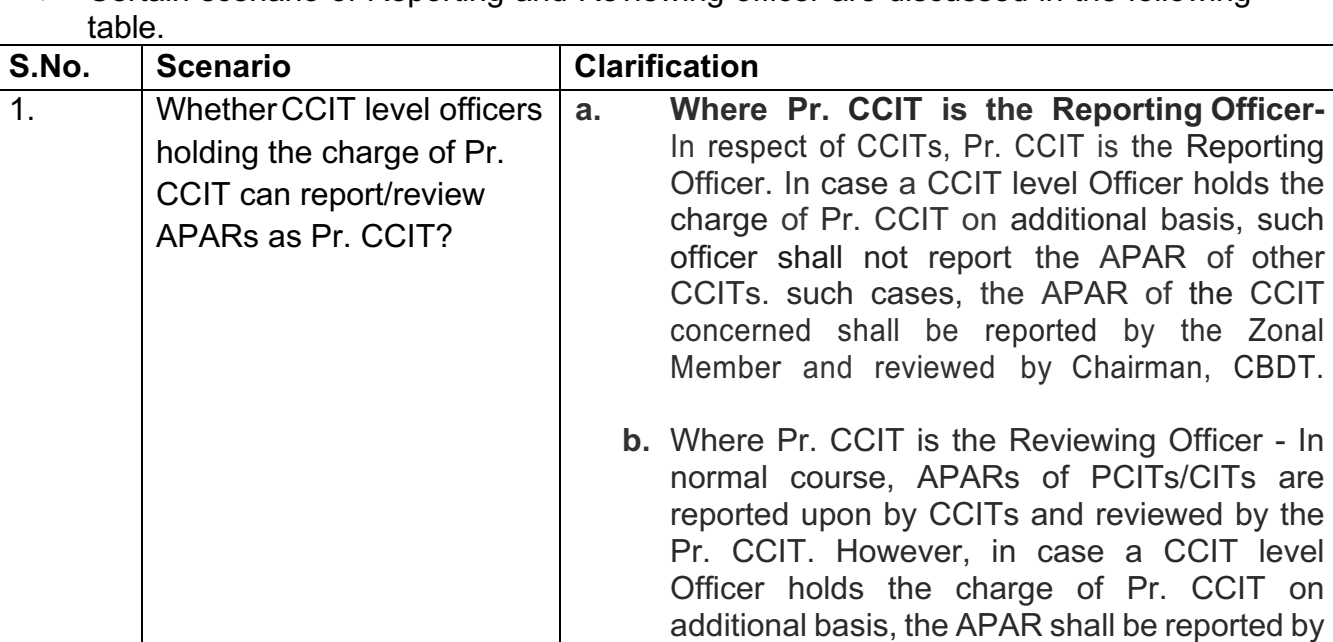

 $\triangleright$  Certain scenario of Reporting and Reviewing officer are discussed in the following

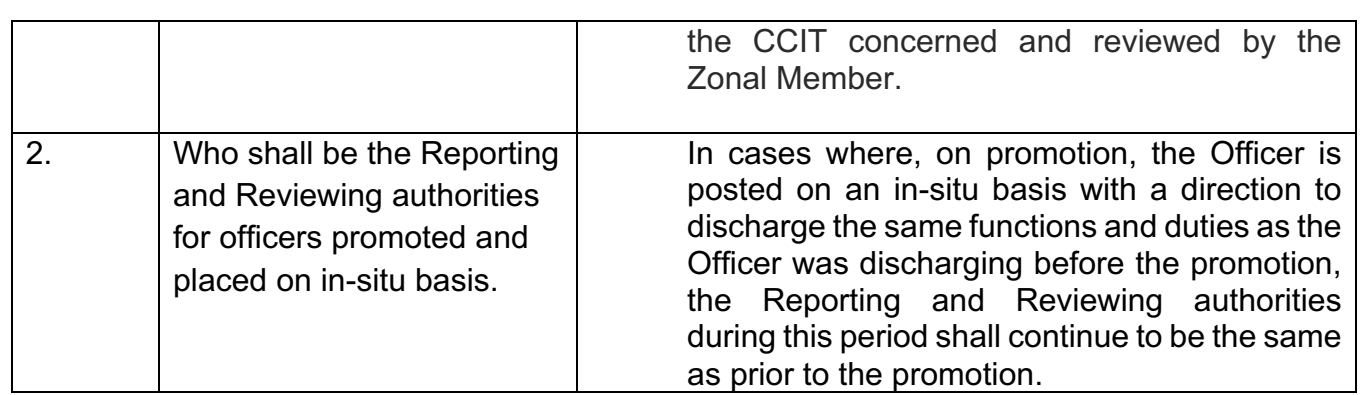

### <span id="page-13-0"></span>**Creation of Self Workflow**

6.4 Steps to create Self Workflow have been explained as below.

**Step 1-** Login into SPARROW.

**Step 2-** On Home page, click **User Assistance** and then click **Create Self Workflow.**

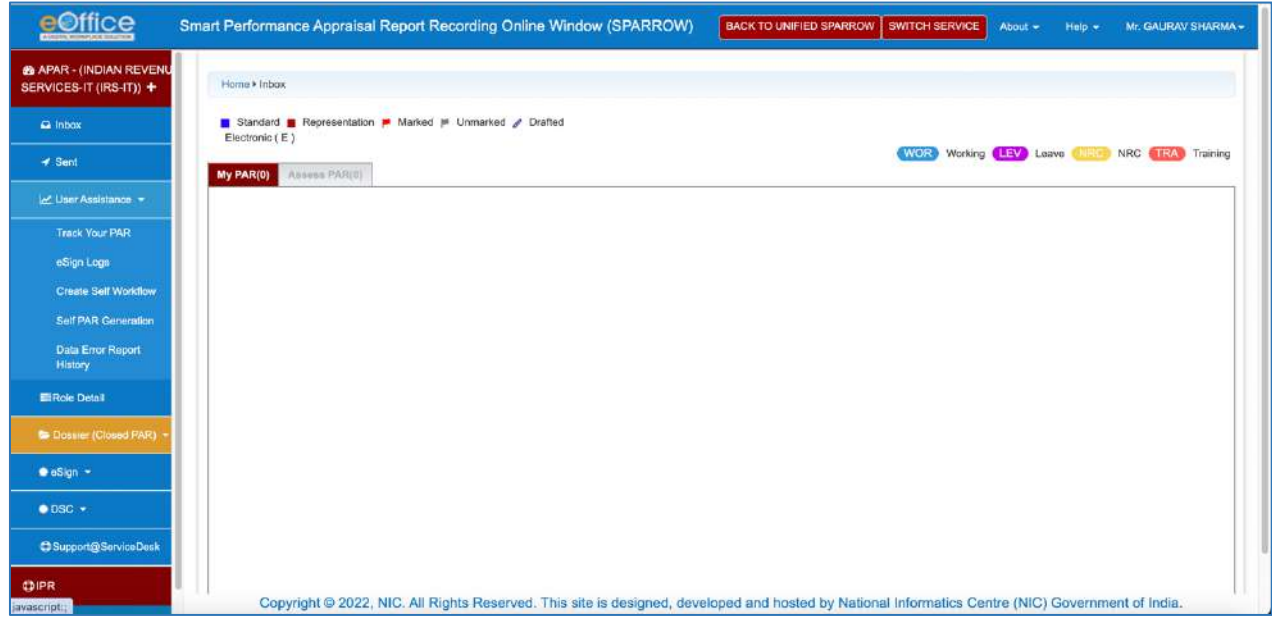

**Step 3-** Following page will open. Click **Create Self Workflow.** The ORU has to create his/her workflow along with details like dates/period of APAR and names of Reporting and Reviewing Authority.

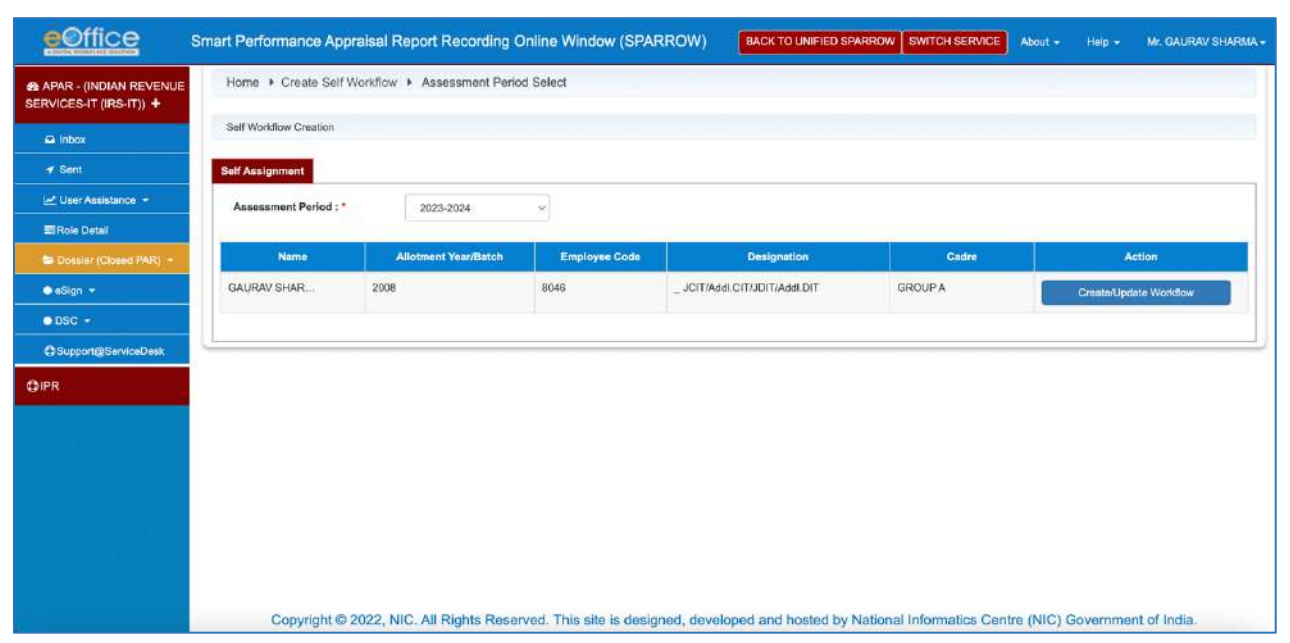

### **Step 4-** Enter details of **Organization Posted.**

• For ORU posted in CCA regions, organization to be chosen is **CBDT-IT-(Present Region)**.

For ORU posted in CBDT, organization to be chosen is **CBDT-IT-DoR**.

• For ORU on Deputation, organization to be chosen is **CBDT-Deputations**.

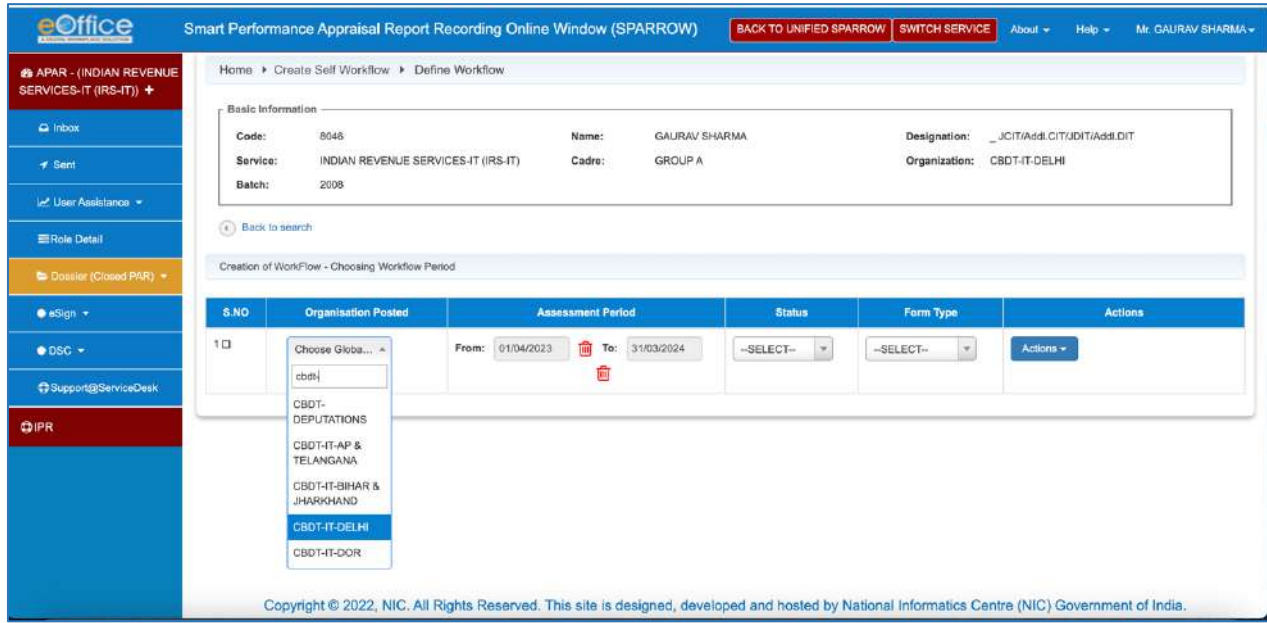

**Step 5-** Enter details of **Assessment Period.**

**Step 6-** Enter details of **Status** – **Working** or **NRC**.

**Step 7-** Enter the details of **Form Type**. Different forms available for ORU have already been explained in Chapter 4- APAR Forms. Then click **Actions**.

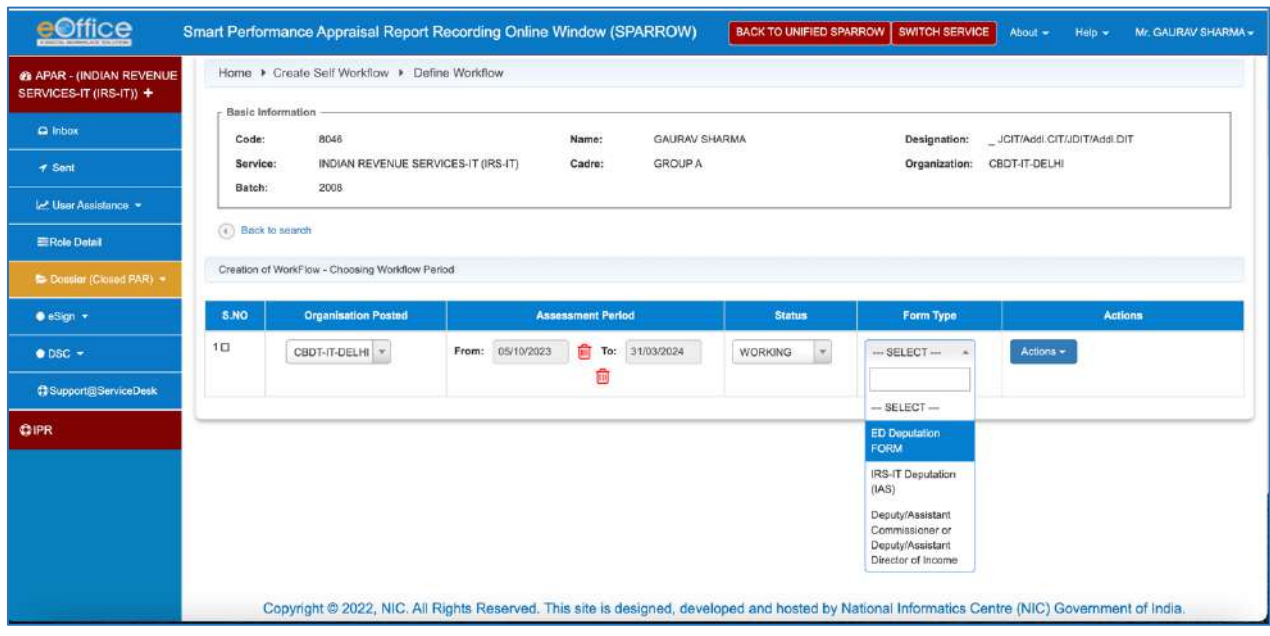

**Step 8-** Following page will open. Here ORU has to select Reporting and Reviewing Authority.

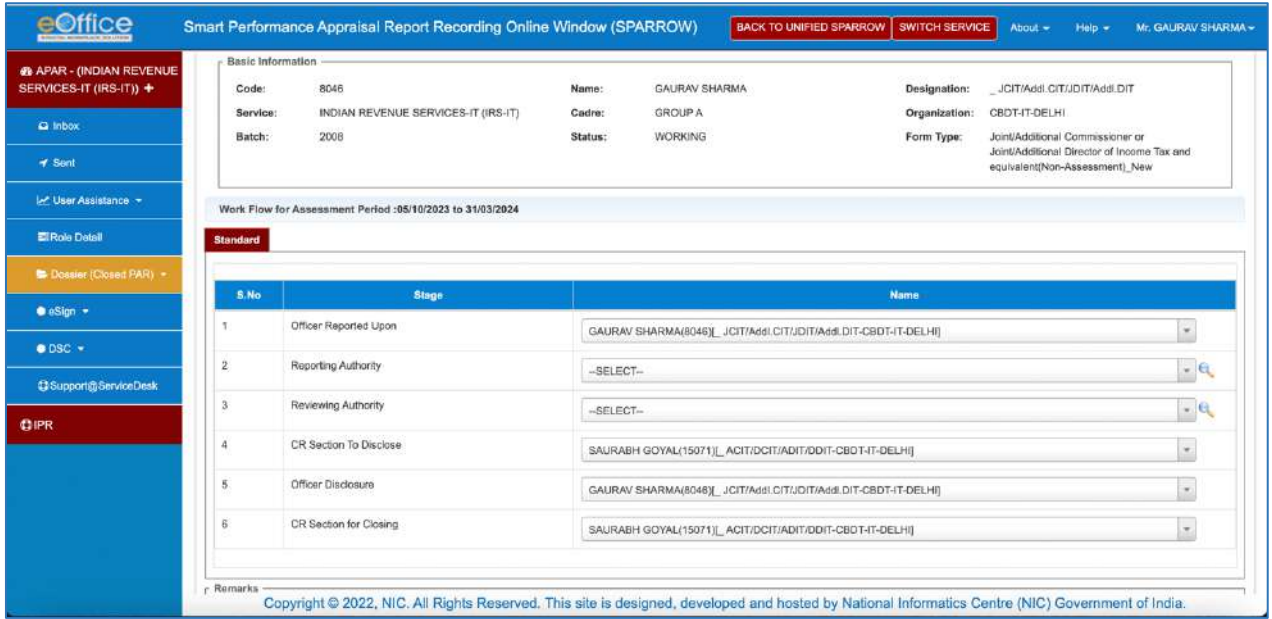

### **Searching an Officer**

**Step 9.1-** There are two ways to search an officer. It can be searched by typing the name of officer in the drop-down menu as shown below.

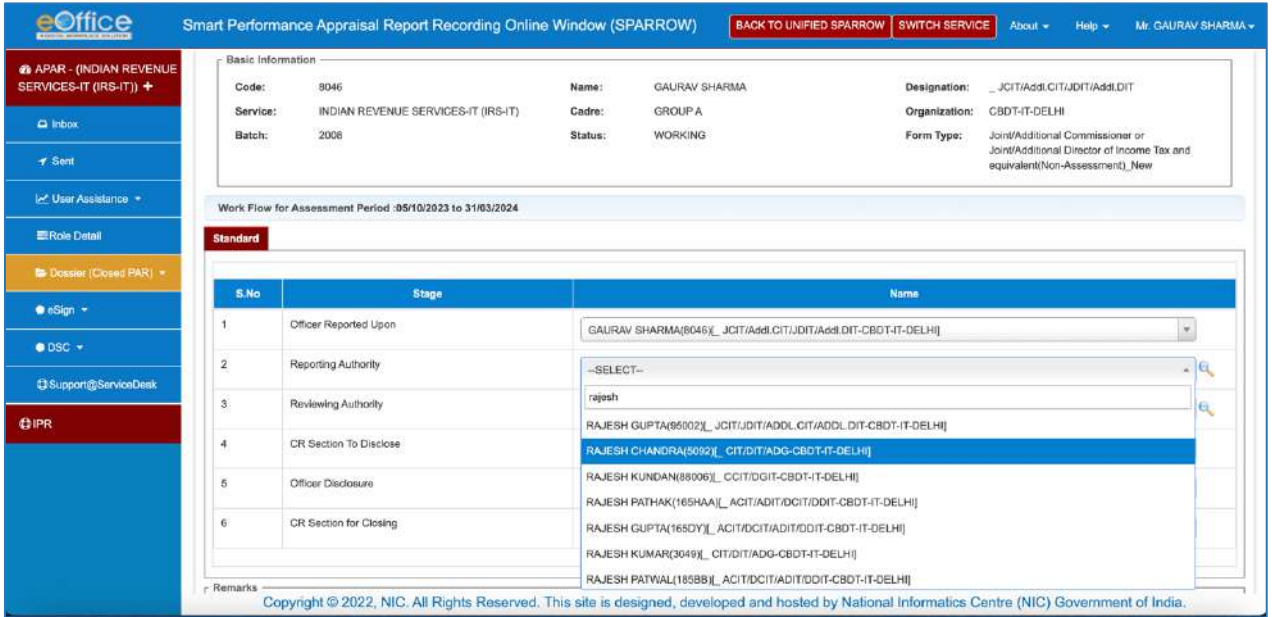

**Step 9.2-** Secondly, officer can be searched through **Global Search symbol** on right hand side. After clicking **Global Search symbol,** following window will open.

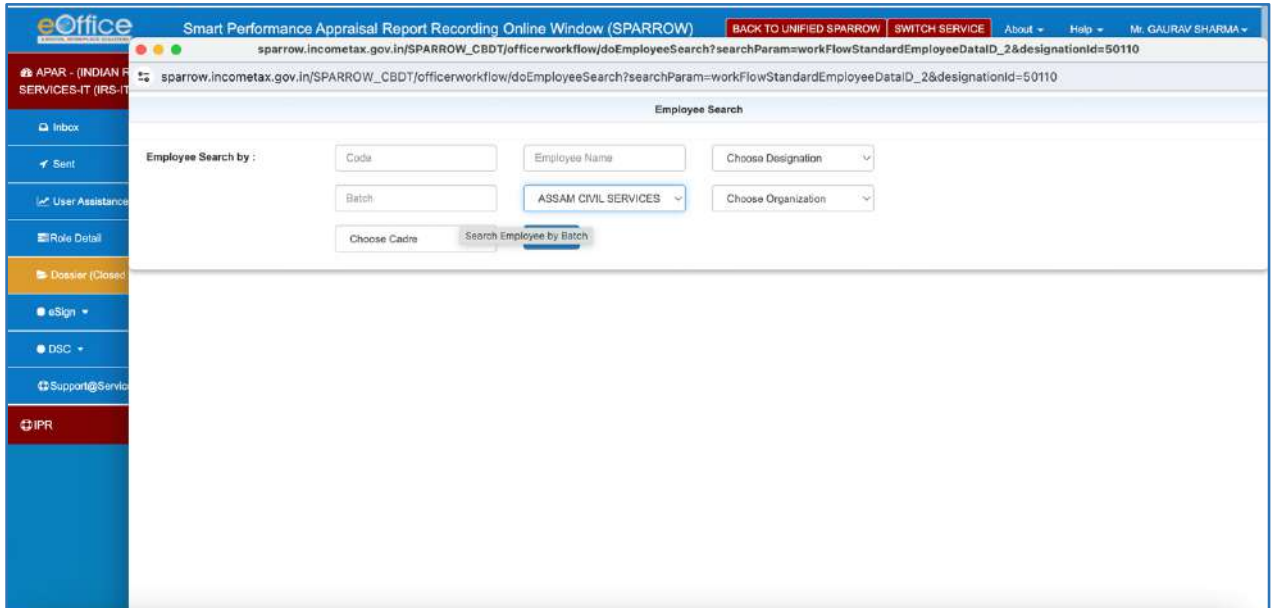

**Step 9.3-** From the **Service** drop-down menu, select the relevant Service. Type the name of the officer and then **Search** the officer.

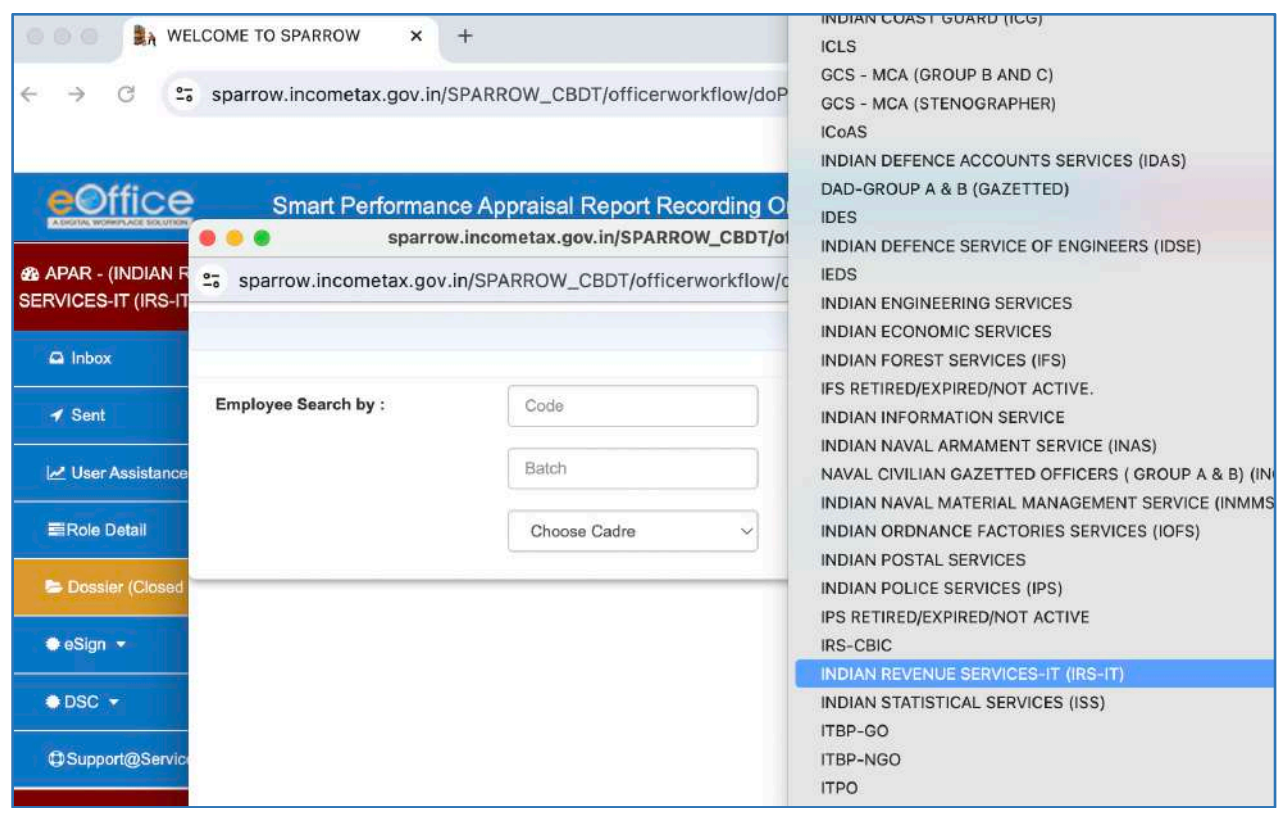

**Step 10-** After selecting relevant **Reporting Authority** and **Reviewing Authority**, click **Save.** Now, **Workflow** has been created.

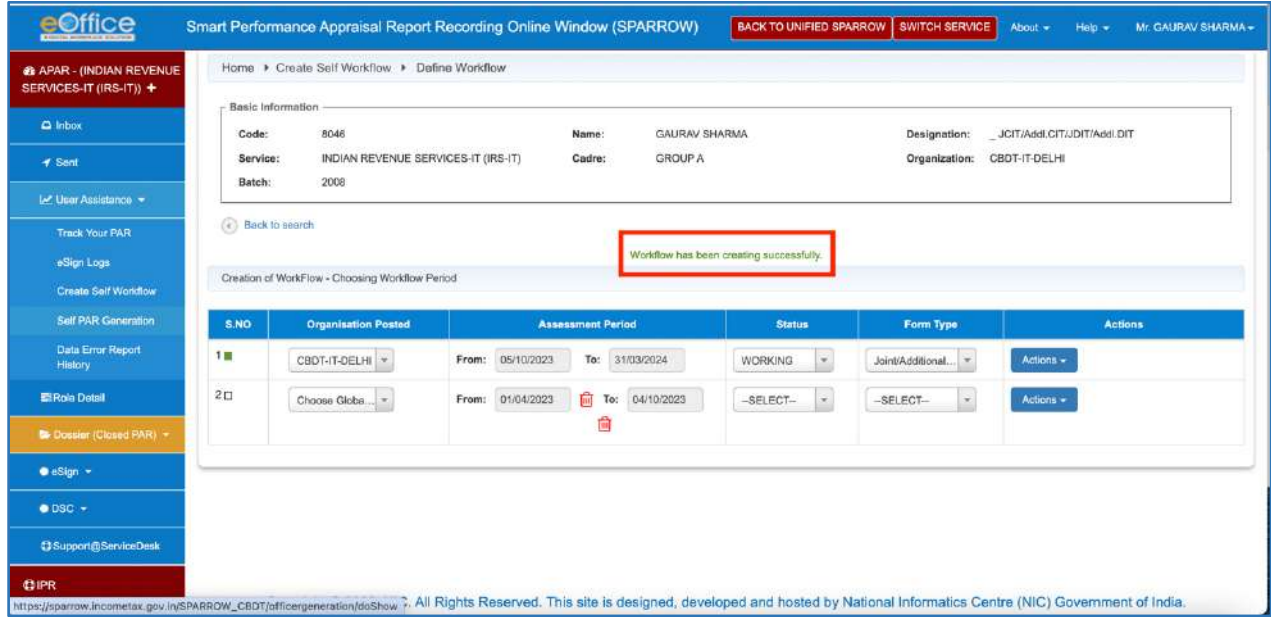

### <span id="page-17-0"></span>**NRC**

**6.5 If APAR has to be reported but APAR would not be reviewed.** For example, there may be a situation where single Reporting officer is there for 90 days or more for

reporting, but there is no Reviewing Authority who has supervised the ORU for a minimum period of 90 days so as to review the said APAR or where Reviewing Authority has expired/ retired and more than a month has elapsed since date of retirement. **In this case, following steps have to be followed to select No Review Certificate.** 

**Step 1-** Select the relevant Reporting Authority.

**Step 2-** Choose **Global Search** button for Reviewing Authority.

**Step 3-** Select **'No Service'** under Service drop-down menu

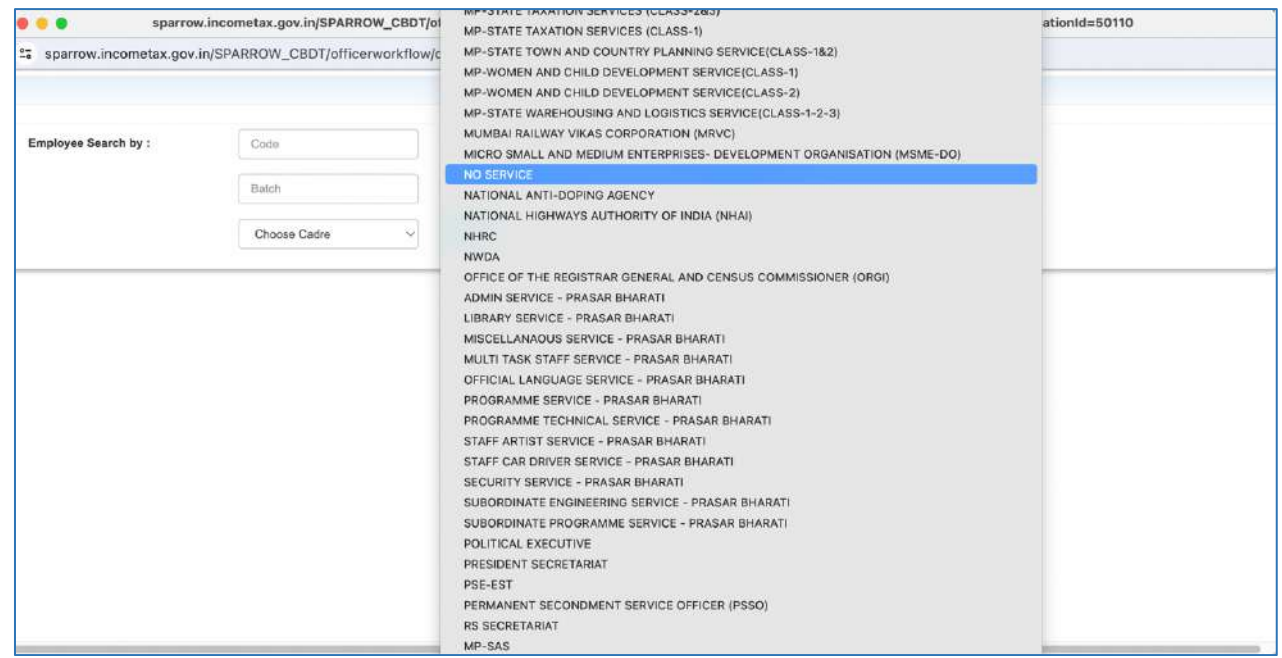

**Step 4-** Enter "**12345TEMP**" in employee code. Then click **Search**. Following window will open.

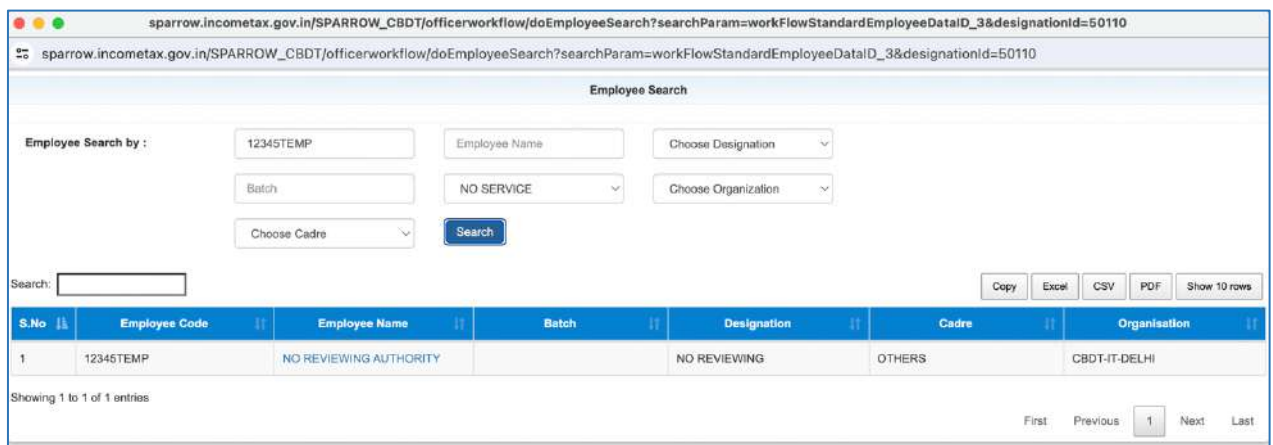

**Step 5-** Select **NO REVIEWING AUTHORITY** from the table. Following window will open. Click **Save** and workflow has been created.

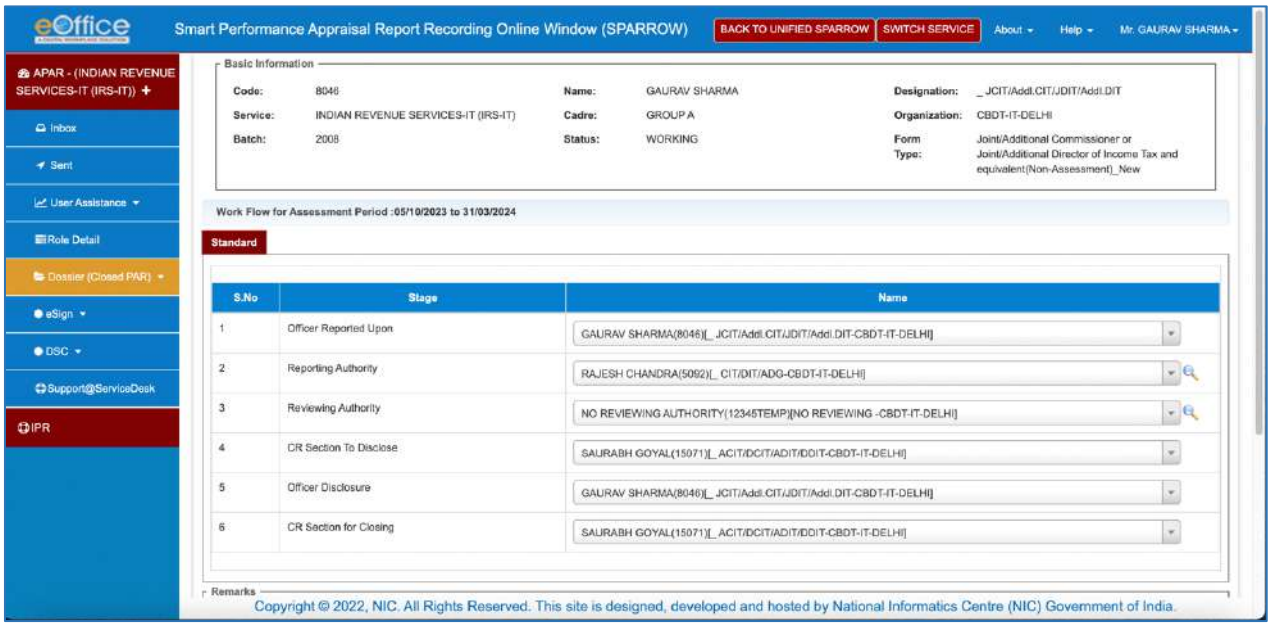

**6.6 In some cases, there may be no Reporting officer who has supervised the work of ORU for more than 90 days. In this case, No Report Certificate has to be drawn.** Steps are as below.

**Step 1-** Enter the details of **Assessment Period.** In the **Status**, select **NRC**. Form Type is automatically selected. Click **Actions**.

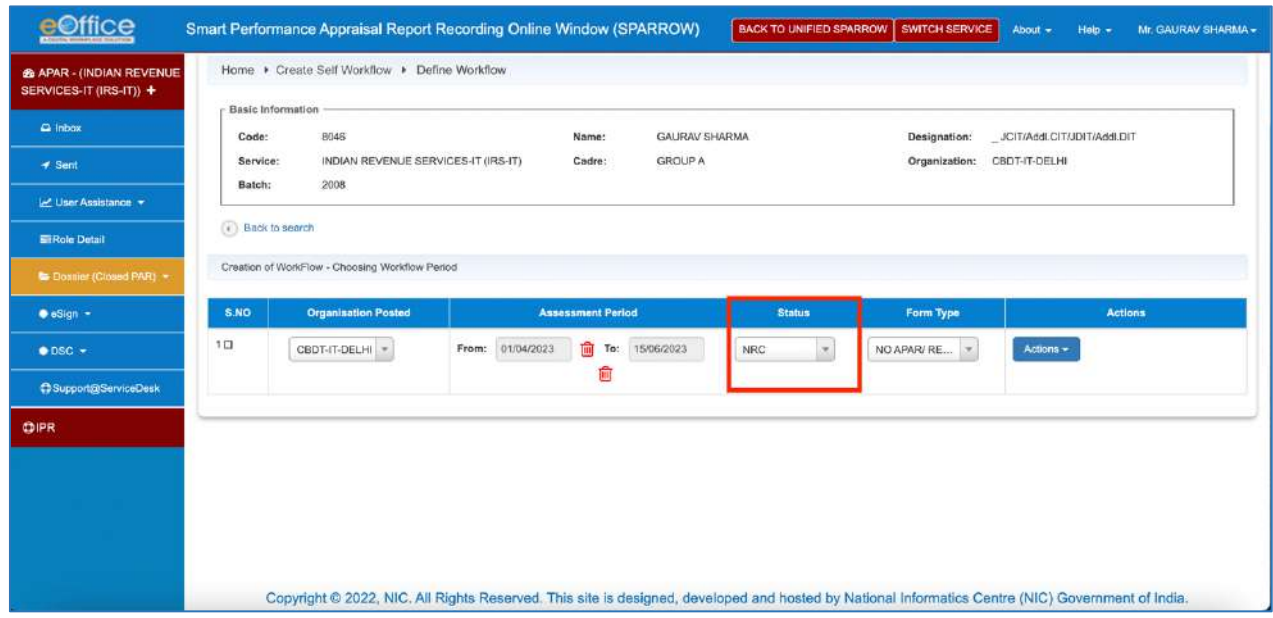

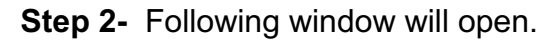

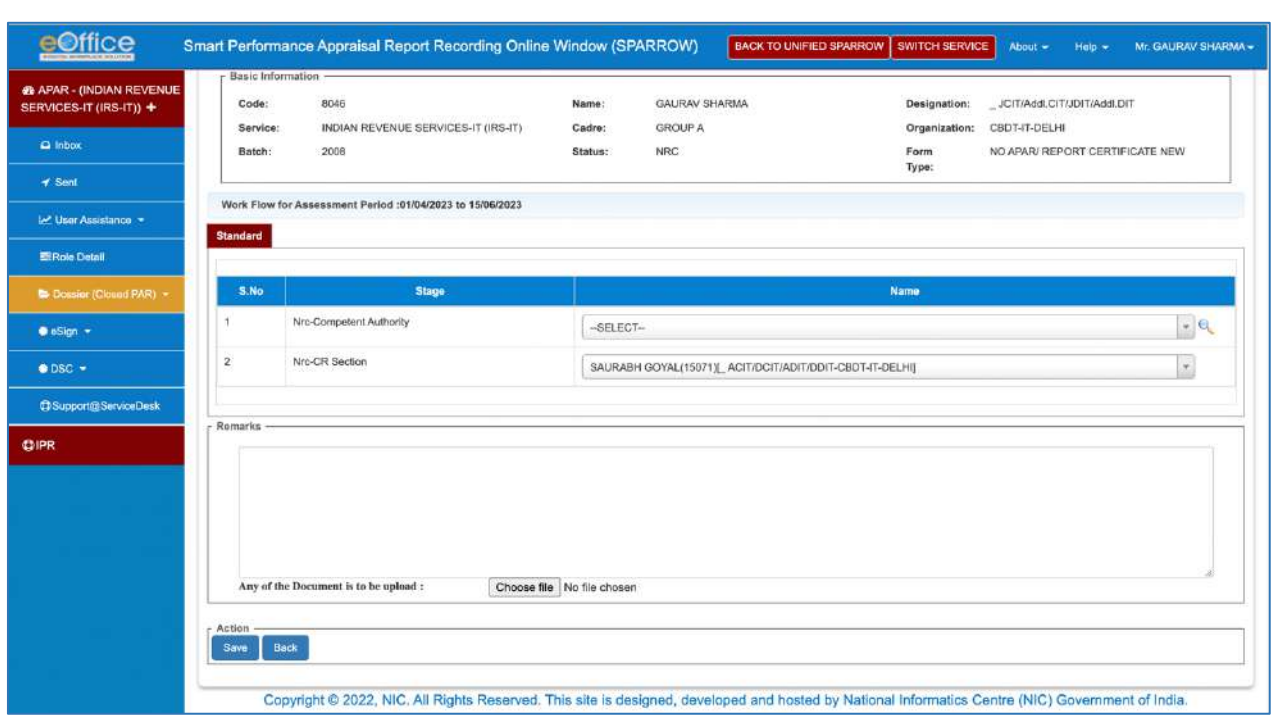

**Step 2- NRC- Competent Authority** has to be selected. It should be selected as per following table:

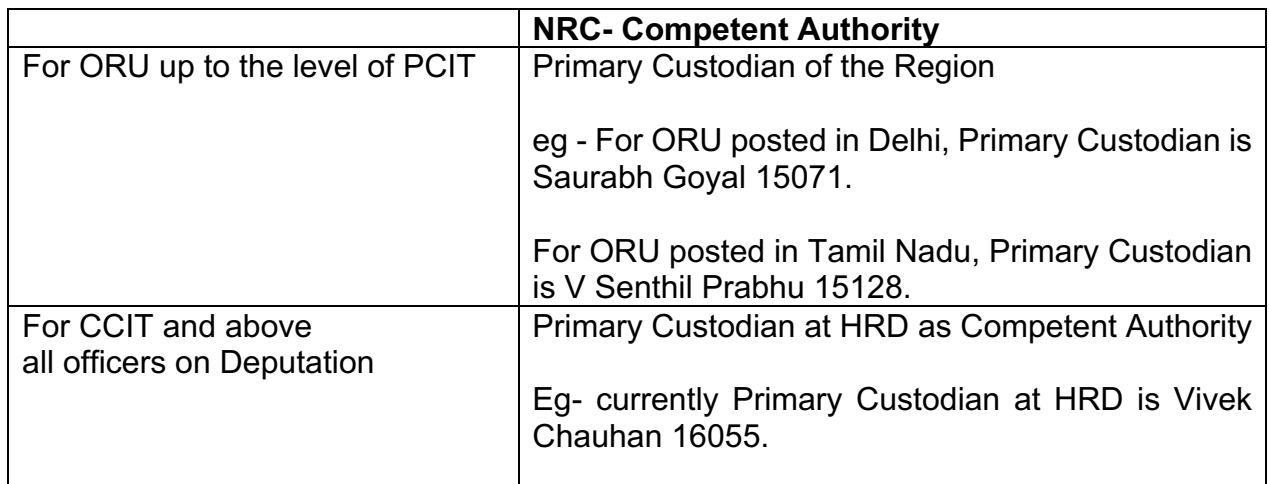

**Step 3-** In the **Remarks** Column, explain the reason for NRC. Upload relevant document, if required. Then click **Save**. Workflow has been created.

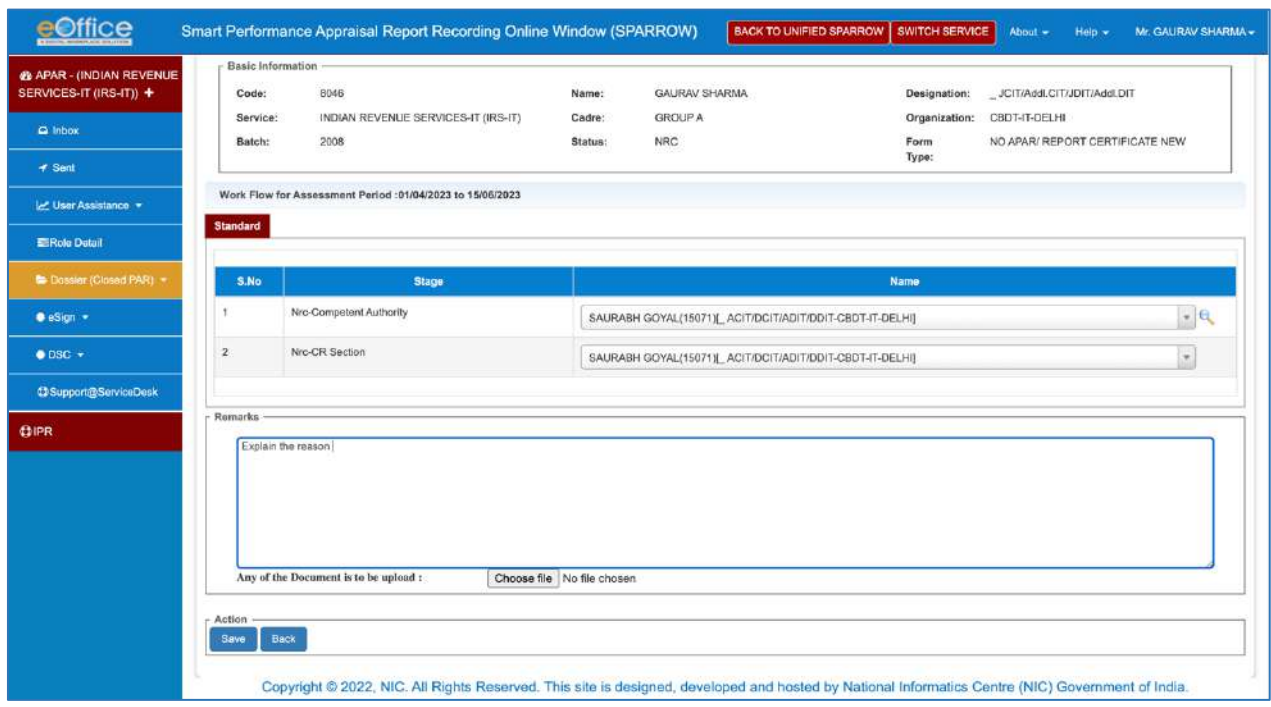

#### <span id="page-21-0"></span>**Generation of Self PAR**

6.7 Once workflow is created, ORU has to generate **Self PAR**.

6.8 In Self PAR, ORU has to fill up basic employee information. Apart from this, ORU has also to submit basic information in physical form as explained in Chapter 7. Primary /Alternate Custodian may either copy the data filled by the ORU or modify it in case of any discrepancy. Steps to generate Self PAR are as below.

**Step 1-** On Home page, click **User Assistance** and then click **Self PAR Generation**.

**Step 2-** Choose **Assessment Period.** 

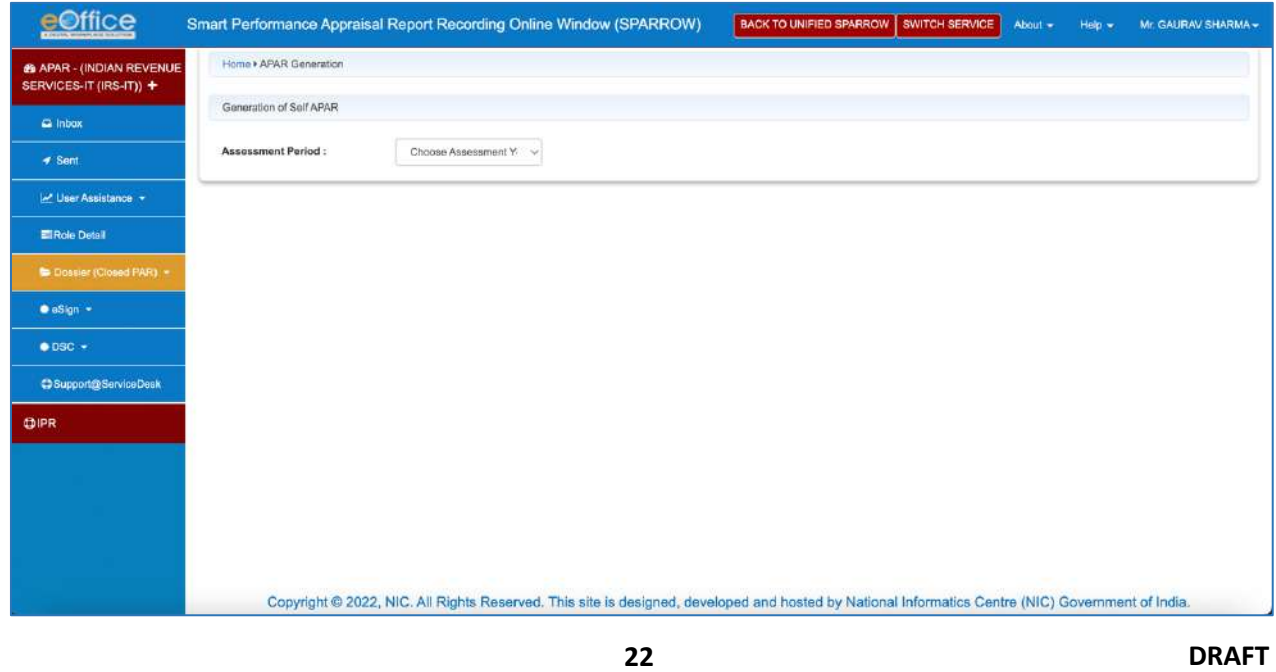

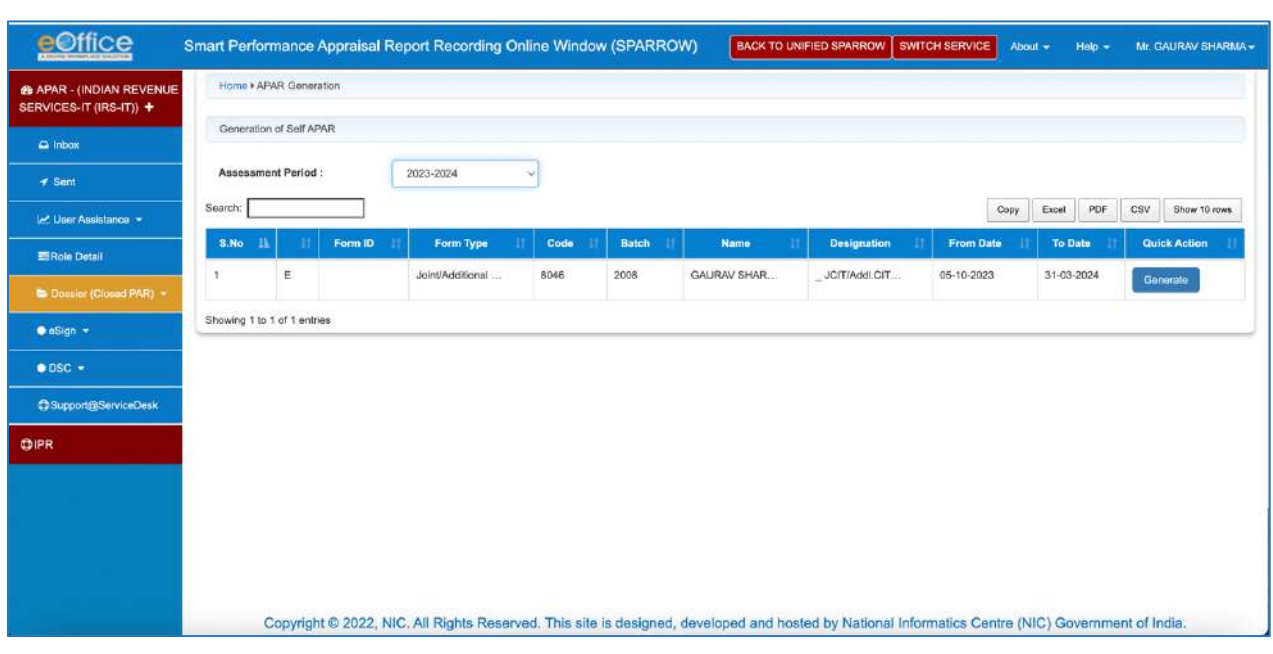

**Step 3-** Following window will open. Click **Generate.** 

**Step 4- Section-I Basic Information** page of APAR will open.

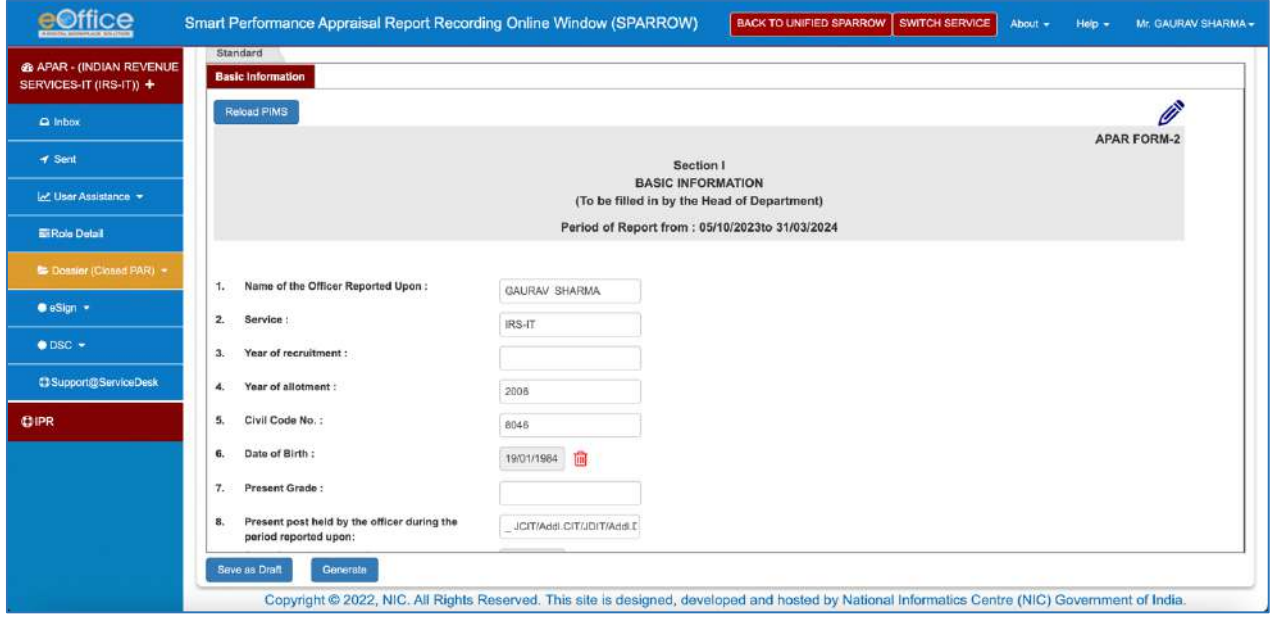

**Step 5-** Fill up all the rows accurately. Click **Generate**. Self PAR has been generated and it goes to Primary/ Alternate Custodian for verification.

![](_page_23_Picture_27.jpeg)

\*\*\*\*

### **Chapter 7 - Submitting Basic Information**

<span id="page-24-0"></span>7.1 Primary Custodian and Alternate Custodians have been assigned the task by the respective CCAs to generate APARs and create/copy workflows (created by the users using their own login ID and Password) based on the basic employee information furnished by the users/officers reported upon posted in their respective charges. However, Primary Custodian and Alternate Custodians need to verify the information submitted by the users on SPARROW and fill in the remaining information to generate the corresponding APARs. Hence, instructions were issued vide F.No. HRD/PM/APAR/403/ SPARROW/ 2020-21/ 9477, dated: 22/03/2021 and vide F.No. HRD/PM/APAR/403/ SPARROW/ 2020-21/ 9818, dated: 31/03/2021. These instructions have been summarized as below.

7.2 Since, the **timeline for the submission of Self-Appraisal of APAR by the ORU is 30th April,** all officers are required to submit their basic employee information as in Part-I of the APAR format, attested by respective DDOs, to their Primary Custodian/ alternate custodian with all the required details **manually latest by 15th April.** Copies of the relieving order, joining report etc may also be enclosed. Proforma for filling up of **basic employee information is enclosed as Annexure**.

7.3 The officers on Deputation should send the basic employee information to HRD at the designated e-mail **sparrow.hrd@incometax.gov.in**.

7.4 Similar to the information submitted manually to the primary Custodian/alternate custodian, the ORU also has to create his/her workflow on his/her SPARROW portal, so that APAR can be generated by the primary Custodian/alternate custodian after copying the workflow so created. **The user/officer reported upon is also required to upload relevant documents in "Reference Upload" in his/her workflow.**

7.5 In case where option '**NRC**' is chosen by the ORU, the grounds on which No Report Certificate/No Review Certificate is to be drawn- i.e. multiple reporting/reviewing officers, availing of earned/maternity/child care/study leave/training more than 15 days etc. should be elaborately specified by the ORU along with the basic employee information and he/she should enclose supportive documents i.e. sanction orders along with.

\*\*\*\*

## **Chapter 8 - APAR writing Process**

<span id="page-25-0"></span>8.1 After creation of workflow by ORU, Primary/ Alternate Custodian will verify details and generate PAR. After PAR has been generated by Primary/ Alternate Custodian, it will appear under **My PAR** section of the Home page.

![](_page_25_Picture_81.jpeg)

8.2 Click PAR ID to proceed to fill up APAR. Then ORU has to fill up **Section-II Self Appraisal**.

![](_page_25_Picture_82.jpeg)

8.3 Important points to fill up Section-II are described as below.

#### <span id="page-25-1"></span>**Section-II Self Appraisal**

 $\triangleright$  The Officer Reported Upon (ORU) is required to give brief description of his/her duties and responsibilities, achievements and outstanding contribution.

- $\triangleright$  The ORU is required to indicate the specific areas for capacity building and upgradation of skills undertaken/identified through training programmes (iGOT, in house trainings, MOOCs through SWAYAM, Seminars attended etc.) in view of new Government initiative Mission Karmayogi.
- $\triangleright$  The ORU has to mention date of submission of Immovable Property Return (IPR) (mandatory) and annual medical checkup.
- $\triangleright$  The ORU has to submit information regarding appointment as Inquiry Officer/Presenting Officer along with date of appointment and date of report submission.
- $\triangleright$  After filling up the APAR, the ORU has to e-sign or use DSC and send the APAR to the Reporting Authority within the timelines prescribed.

**8.4 Section-III is filled by the Reporting officer**. Important points to fill up Section-III are described as below.

#### <span id="page-26-0"></span>**Section-III Appraisal**

- $\triangleright$  Section III requires the Reporting Officer to comment on Section II as filled out by the Officer Reported Upon, and specifically state whether he/she agrees with the responses relating to the accomplishments. In case of any disagreement, the Reporting Authority should highlight the specific portions with which he/she is unable to agree and the reasons for such disagreement.
- $\triangleright$  This Section requires the Reporting Authority to record a numerical grade in respect of the work output, personal attributes and functional competencies etc of the ORU both in respect of the planned work or any other work assigned.
- $\triangleright$  In Section III, the 'non-field functional competency' has been included, "including expertise and familiarity with different departmental software and online portals like HRMS, TRACES, INSIGHT and SPARROW etc" so as to nudge the officers to upgrade their capabilities in consonance with the technical competencies needed by the officers.
- $\triangleright$  After appraising the APAR, the Reporting Authority has to e-sign or use DSC and send the APAR to the Reviewing Authority within the timelines prescribed.

#### **8.5 INTEGRITY**

- Ø Section III, requires the Reporting Authority to comment on the **Integrity of the Officer Reported Upon**.
- $\triangleright$  In this regard, please refer DoPT OM dated 11th February, 2016 issued vide F. No. 21011/27/2015-Estt.(A-H) containing the Instructions/guidelines relating to filling up the Integrity Column of Annual Performance Assessment Reports. This OM has reiterated the instructions/guidelines in para 5.2 of DoPT OM No.51/5/72- Ests. (A) dated  $20<sup>th</sup>$  May, 1972 on procedures prescribed for filling up the column relating to integrity in APARs. The important procedures among others to be followed by the Reporting officer are briefly mentioned below:
- i. Supervisory officers should maintain a confidential diary in which instances which create suspicion about the integrity of a subordinate should be noted from time to time and action to verify the truth of such suspicions should be noted. The same may be referred and material in it may be utilised for filing the column about integrity.
- ii. The remarks against the integrity column of APARs of the officer reported upon shall be made by the reporting officer in one of three options mentioned below:
	- **(a) Beyond doubt**
	- **(b)** Since the integrity of the officer is doubtful, a secret note is attached
	- **(c)** Not watched the officer's work for sufficient time to form a definite
	- judgement but nothing adverse has been reported to me about the officer.
- $\triangleright$  If a secret note is written in the integrity column, then the Reporting officers shall communicate the secret note to Pr. CCIT (CCAs) manually and not upload on the system.

#### **8.6 Pen Picture**

- $\triangleright$  The reporting authority is required to record a descriptive Pen-Picture on the overall attributes of the Officer Reported Upon and his/her performance including his/her attitude towards weaker sections. This should be in minimum 100 words. The Pen Picture is also meant to be a qualitative supplement to the quantitative assessments made in earlier part of this section and may be accordingly worded.
- $\triangleright$  The column of Pen Picture has been modified to the extent that now the overall qualities have to be commented upon. It no longer requires comments in the area of "strength or lesser strength" as per the requirement in earlier forms. This is a significant change which should be borne in mind while writing the Pen Picture and giving remarks in the said column.
- $\triangleright$  Reporting authority is required to make recommendations relating to domain assignment (minimum 4 required).
- $\triangleright$  The reporting authority is required to record an overall grade. This should also be done on a scale of 1- 10, with 1 referring to the lowest grade and 10 to the highest.
- $\triangleright$  Reporting Officer is required to comment on overall grading given. If the grading given is below '**7'** or above '**9**', the Reporting Officer is required to give **detailed factual reasons** for the same.

#### **8.7 Section-IV is filled by the Reviewing officer. Important points to fill up Section-IV are described as below.**

#### <span id="page-27-0"></span>**Section-IV Review**

 $\triangleright$  This Section is to be filled up by the Reviewing Authority. He/she is required to indicate, if he/she agrees with the assessments made by the Reporting Officer. In case of disagreement, he/she may record his/her own assessment against the work

output or any of the attributes in the column specifically provided for the purpose. In case of agreement, he/she need not fill in the column meant for him/her in the attributes/work output tables.

- $\triangleright$  The Reviewing Authority is required to record an overall grade on the scale of 1-10. If the Reviewing Authority agrees with the overall grading awarded by Reporting Officer, then no detailed factual reasons may be given. However, if the Reviewing Authority does not agree with the overall grading of the Reporting Officer and decides to grade the ORU then if the overall grading is below '7' or above '9', it is required to be supported by factual detailed reasons.
- $\triangleright$  The Reviewing Authority is also required to record a descriptive Pen-Picture on the overall attributes of the Officer Reported Upon and his/her performance including his attitude towards weaker sections. This should be in about 100 words. The pen picture is also meant to be a qualitative supplement to the quantitative assessments made in earlier part of this section and may be accordingly worded.
- $\triangleright$  The column of Pen Picture has been modified to the extent that now over all qualities have to be commented upon. It no longer requires comments in the area of "strength or lesser strength" as per the requirement in earlier forms. This is a significant change which should be borne in mind while writing the Pen Picture and giving remarks in the said column.
- $\triangleright$  After reviewing the APAR, the Reviewing Authority has to e-sign or use DSC and send the APAR to the Custodian within the timelines prescribed.

#### **8.8 INTEGRITY**

- $\triangleright$  Where the Reporting officer fails to report the APAR within the time allowed, APAR will be force forwarded to the Reviewing Officer and the Reviewing officer shall **report** the APAR and **No Review Certificate** will be placed in the Dossier.
- $\triangleright$  In cases, where Reporting officer has not reported on time and the APAR is Force-Forwarded to the next level for, reporting (i.e., to the Reviewing Officer), **the system does not provide any option to such Reviewing Officers to comment on the 'Integrity' of the ORU. Thus, in all such cases the Integrity column will show blank.**
- Ø **In these scenario**, the following steps have to be followed:
	- § **In all such cases where Reviewing Officer is Reporting on the force forwarded APAR's he/she should mandatorily mention about the Integrity of the ORU in the Pen Picture column to be filled by the Reviewing Officer.**
	- § **Where ORUs have represented against Integrity blank, comments may be sought from the reviewing officer who has reported the APAR and the representation be disposed off by the respective Competent Authority.**

## **Chapter 9 - SOP for Custodians**

### <span id="page-29-0"></span>**Standard Operating Procedures(SOP) for Primary Custodians and Alternate Custodians**

9.1 Primary Custodian and Alternate Custodians have been assigned the task by the respective CCAs to generate APARs and create/copy workflows (created by the users using their own login ID and Password) based on the basic employee information furnished by the ORUs reported upon posted in their respective charges.

9.2 Instructions were issued vide F.No. HRD/PM/APAR/403/SPARROW/2020-21/14, dated 01.04.2021 for all Primary Custodians and Alternate Custodians generating for APARs on SPARROW. These instructions have been summarized as below.

9.3 Since, the **timeline for the submission of Self-Appraisal of APAR by the ORU is 30th April of the reporting year,** all Primary Custodian and Alternate Custodians should endeavour to generate APARs **latest by 15th April.**

9.4 Primary / Alternate Custodians will first create/copy Workflow for the ORU and then generate ORU's PAR. Steps have been explained as below.

### **Workflow**

- 9.5 There are two ways to generate Workflow
	- a. Custodian can **Create/Update** Workflow made by the ORU.
	- b. Custodian can **Copy Workflow** made by the ORU.

![](_page_29_Picture_147.jpeg)

### **9.6 Create/Update Workflow**

**Step 1-** On Home Page, Click **Workflow** and then click **Create/Update**. Following window opens up.

![](_page_30_Picture_51.jpeg)

**Step 2-** Enter Assessment period and code of ORU, then click **Search** button.

### **Step 3-** Click **Create Workflow**.

![](_page_30_Picture_52.jpeg)

### **Step 4-** Following window will open.

![](_page_31_Picture_43.jpeg)

### **Step 5-** Click **Actions** Button.

![](_page_31_Picture_44.jpeg)

**Step 6**- Click **View Officer Created Workflow**. Custodian will verify it by basic information provided by ORU. If everything is proper, then Click **Copy Workflow.**

![](_page_31_Picture_45.jpeg)

#### **9.7 Copy Workflow**

**Step 1-** On Home Page, Click **Workflow** and then click **Copy Workflow**. Following window opens up.

![](_page_32_Picture_62.jpeg)

**Step 2-** By default, '**Copy Previous year Workflow'** is selected. Custodian should not choose to '**Copy Previous year Workflow'** as the data may have changed from the previous year. Instead, please click '**Copy Workflow Created by Officer**'. Select Assessment period and code of ORU, then click **Search**. Following window will open.

![](_page_32_Picture_63.jpeg)

**Step 3**- Click **Preview** button. Custodian views workflow created by ORU and will verify it by basic information provided by ORU.

![](_page_33_Picture_41.jpeg)

**Step 4-** If everything is proper, then select/tick those check boxes that Custodian wants to copy and then click at **Copy** button. Workflow has been copied successfully.

![](_page_33_Picture_42.jpeg)

### **9.8 PAR Generation**

**Step 1-** On Home Page, click **PAR** and then click **Generation**.

![](_page_34_Picture_38.jpeg)

**Step 2-** Select **Assessment Period**.

![](_page_34_Picture_39.jpeg)

![](_page_35_Picture_85.jpeg)

**Step 4-** Select/tick those checkbox for which Custodian wants to generate the PAR and then click **Generate** Button.

![](_page_35_Picture_86.jpeg)

**Now there will be two different paths- one for "Working" (Step 5 to Step 8) option and another for "NRC" (Step 9 to Step 11) option.**

### **IN CASE OF "WORKING" OPTION**

**Step 5.1**- The PAR will be generated along with PAR-id.

**Step 5.2-** Now, Custodian has to again carefully see which APAR form ORU wants to fill

### a. APARs form for **PCIT, Addl/JCIT, DCIT/ACIT posted in FAO/JAO**

b. APARs form for remaining ORUs

**Step 5.3-** If APARs form is for **PCIT, Addl/JCIT, DCIT/ACIT posted in FAO/JAO**, Custodian has to select relevant APAR form, as shown in following screenshots.

**For PCIT-** Custodian has to select relevant APAR form – Faceless Assessing Units or Jurisdictional Assessing Units.

![](_page_36_Picture_44.jpeg)

**For Addl/JCIT-** Custodian has to select relevant APAR form – Faceless Assessing Units or Jurisdictional Assessing Units.

![](_page_36_Picture_45.jpeg)

**For DCIT/ACIT-** Custodian has to select relevant APAR form – Faceless Assessing Officers or Jurisdictional Assessing Officers.

![](_page_37_Picture_45.jpeg)

**Step 5.4-** If APARs form is for remaining ORUs, following window will open and Custodian may go to Step 6.

![](_page_37_Picture_46.jpeg)

**Step 6-** If ORU has completed his/her Self PAR Generation, Custodian may copy it by clicking at **COPY USER GENERATED DETAIL** button. Otherwise, Custodian can enter details as per basic information manually provided by the ORU.

![](_page_38_Picture_29.jpeg)

**Step 7-** Verify Basic information as provided by the ORU. If everything is correct then send it to ORU for writing self-appraisal by clicking **Send to Officer Reported Upon** Button.

![](_page_38_Picture_30.jpeg)

**Step 8-** Use DSC or E-hastakshar (Aadhaar based) to move PAR to next level. eOffice Smart Performance Appraisal Report Recording Online Window (SPARROW) Mr. DUMMY3 BACK TO UNIFIED SPARROW | SWITCH SERVICE | About +  $H$ alp $\star$ Home Form Signin **BE APAR - (INDIAN REVENUE** SERVICES-IT (IRS-IT)) 4 Kindly use the Mozilla Firefox or Internet Explorer browser for  $\approx$  inbo SELECT MODE OF SIGNING .<br>• User Assistance المعا **@ stakshapt 区 Excle** Detail C-DAC's edign Ser Workflow ner eHastakshar(eSign)  $\sim$ mpatible browser for eHastakshar(eSign) **PIPAR -**C Kindly use the Mozilla Firefox or Internet Explorer browser for processing PAR through eSign. If after entering OTP, page is redirected to the Inbox in place of successful PAR submission message, then it sho the eSign has not been completed. In this case ple ase delete history, cookies, cache memory from brow ser and re-open the or and submit again. Before proceeding with eHastakshar(eSign), please follow the Instructions given below(only to be performed only once or if the browser gets stuck during eHastakshar(eSign) redirection).  $\bullet$  eSign  $\bullet$ Circk on the links: 1<sup>st</sup> Link-https://esignservice1.odac.in/esignservice2.1/2.1/signdop and 2<sup>nd</sup> Link-https://esignservice.odac.in/esignservice2.1/2.1/signdoc After Clicking on the links above if massage received is "The request method is inappropriate for the URL", please ignore below steps and click on eHastakshar(eSign)  $\bullet$  DSC  $\bullet$ C If using Mozilla Firefox, then a security warning may appear after clicking on the links in the first step with message as "Your connection is not secure", in that case click on "Add Exception" and "Confirm ecurity Exception' @Support@ServiceDesk C If using Google Chrome, then a security warning may appear after dicking on the links in the first step with message as "Your connection is not private", in that case click on "Click Advance"<br>to "link of 1" or 2" uri" (U Now dick on eHastakshar(eSign) in SPARROW **CUPR O** Before proceeding with DSC Signing, please follow the Instructions in the link given below: **C** DSC Instruction Copyright @ 2022, NIC. All Rights Reserved. This site is designed, developed and hosted by National Informatics Centre (NIC) Government of India

### **IN CASE OF NRC option**

**Step 9-** Following window will open. Click **COPY USER GENEARTED DETAIL**. Or if ORU has not submitted the details, Custodian can fill up the details.

![](_page_39_Picture_147.jpeg)

**Step 10-** Verify documents uploaded online/submitted manually by the ORU. If everything is correct, choose proper **Remarks**. Then click **Send to Competent Authority.** 

![](_page_40_Picture_97.jpeg)

**Step 11-** Use DSC or E-hastakshar (Aadhaar based) to move PAR to next level.

![](_page_40_Picture_2.jpeg)

9.9 Where the Reporting officer fails to report the APAR within the time allowed, APAR will be force forwarded to the Reviewing Officer and the Reviewing officer shall **report** the APAR and **No Review Certificate** will be placed in the Dossier.

In such cases, where the Reviewing officer is initiating the APAR of the ORU due to being force forwarded to him/her, No Review Certificate has to be issued **manually by the Primary Custodian** and the same shall be uploaded on SPARROW before disclosing the APAR to the Officer Reported Upon (ORU).

- **9.10 It is the responsibility of Primary Custodian to ensure that APAR is generated electronically for all officers working in the region as on date, including the officer who have gone on long leave, training, study leave etc.**
- **9.11 Whenever there is a change in Primary/Alternate Custodian, office of Pr.CCIT(CCA) must promptly inform the same to HRD for making necessary updation in the system.**
- 9.12 Whenever the Primary Custodian force-forward the APAR to the next stage, it is **mandatory** for the Primary Custodian **to mention reasons of forceforwarding** in detail in the **Remarks** section.
- 9.12 After PAR generation, if required, corrections can be made in following ways:
	- Ø **Time period** of APAR and **Form Type** can never be changed once PAR is generated. If correction is required, only option is to delete and generate again.
	- $\triangleright$  If correction is required in Basic Information after generation of PAR, Primary Custodian has access to update it eg DOB, designation, training, leave etc.
	- $\triangleright$  Primary Custodian has access to change Reporting or Review officer name if there is some mistake. If APAR is pending with ORU, Primary Custodian has access **to change both Reporting and Reviewing** officer name. If APAR is pending with Reporting officer, Primary Custodian has access **to change only Reviewing officer** name.
	- Ø **Deletion of APAR**: If APAR is pending at the level of Reporting officer, Primary Custodian has access to delete it.
	- Ø **Updation of NRC and Deletion of NRC** can be done only at HRD level on written request from Primary Custodian.

**\*\*\*\***

## <span id="page-42-0"></span>**Chapter 10 - Non-filing or delay in filing, reporting or reviewing APARs**

#### **Consequences of non-filing or delay in filing, reporting or reviewing APARs**

10.1 APAR deficiencies are one of the main reasons for delay in holding DPCs. The DPCs/Screening Committees have taken an adverse view that a large number of NRCs are drawn in respect of IRS(IT) Officers due to non-reporting or non- reviewing of APARs by the Reporting Officers/Reviewing Officers on time or delayed submission of selfappraisals by the ORUs.

10.2 Reference is invited to the DoPT OM No. 35014/4/83-Estt.A dated 23rd September 1985 and DoPT OM No. 21011/02/2009-Estt.A dated 16<sup>th</sup> February 2009 regarding timely preparation and proper maintenance of APARs. Accordingly, detailed instructions were issued vide letter F.No. HRD/PM/APAR/403/SPARROW/2021-22 /1088, dated18/02/2022 on **Timely completion of APARs as per the timelines of the DoPT by Group A** & **Group B Officers of the Income Tax Department. The guidelines are as** 

- i. **If no self-work flow is created or no self-appraisal is submitted by the ORU** within DoPT timelines (i.e. 30<sup>th</sup> April): If the ORU does not create self-workflow or does not submit self-appraisal by the due date, the ORU **shall be considered as a defaulting officer.** If no self-workflow is created by the ORU, the Primary Custodian shall create workflows of such ORUs after obtaining Basic Information of the ORU from the concerned DDOs and initiate their APARs by 15<sup>th</sup> May. Where the selfappraisal is not submitted by the ORUs, the Primary Custodian shall force forward all such blank APARs to the Reporting Officers by 31<sup>th</sup> May mentioning reasons in the comments section.
- ii. **If the Reporting Officer does not report the APAR within DoPT timeline (i.e. 30th June): The Reporting Officer shall forfeit the right to enter any remarks in the APAR, and the APAR shall be FORCE FORWARDED on SPARROW** by the concerned Primary Custodian to the Reviewing Officer on the next working day. In such situations, **the Reviewing Officer shall report the APAR and a No Review Certificate will be placed in the Dossier.** While reporting the APAR in such cases, the Reviewing Officer shall report about the **INTEGRITY** of the ORU also. The Reporting Officer shall be considered as a defaulting officer in such cases.
- iii. **If the Reviewing Officer does not review the APAR (which has been duly reported by the Reporting Officer) within DoPT timeline (i.e. 31<sup>st</sup> July):** The Reviewing Officer shall forfeit his right to enter any remarks in the APAR and the APAR shall be **FORCE FORWARDED** by the Primary Custodian to the next stage. A No Review Certificate would be placed in the Dossier in such a case. The Reviewing Officer shall be considered as a defaulting officer in such cases.
- iv. **Where no self-appraisal was submitted by the ORU AND both the Reporting Officer and Reviewing Officer also not reported APAR within timelines: A No APAR Certificate,** mentioning all the facts, shall be placed in the Dossier.

The Primary Custodian shall mention all facts regarding non-submission of selfappraisal by ORU, non-reporting by Reporting Officer and non-reporting by the Reviewing Officer in remarks section while force forwarding the APAR to next stage. These remarks shall have heading of 'No APAR Certificate'. The ORU, the Reporting Officer and the Reviewing Officer shall be considered as defaulting officers in such cases.

- v. In the month of October, the Primary Custodian shall **prepare a list of such defaulting officers,** i.e.
	- a. ORUs, who have not created self-workflow and/or not submitted self- appraisal within timeline (i.e. 30<sup>th</sup> April),
	- b. Reporting Officers, who have not reported APARs within the timeline  $(i.e. 30<sup>th</sup>$  June).
	- c. Reviewing Officers, who have not reviewed the APARs (or not reported the unreported APARs) within timeline (i.e. 31<sup>st</sup> July).
- vi. In case the defaulting officer is up to the level of PCIT, the Primary Custodian shall submit this list to the Pr.CCIT(CCA) concerned. Where the defaulting officer is of the level of CCIT & above, the Primary Custodian shall send this list to the Pr.DGIT(HRD).
- vii. The Pr.CCIT(CCA) may **call for the explanation of the concerned officers (up to the level of PCIT) for not having performed the public duty of writing the APARs within the due date and in the absence of proper justification may direct that a written warning/advisory for the delay in completing the APAR be placed in the APAR folder of the defaulting officer concerned.** For the ORUs, who are on deputation, the Pr.DGIT(HRD) may call for the explanation as above. In the cases of the defaulting officers of the level of CCIT & above, the Pr.DGIT(HRD) may call for the explanation as above after approval from the Chairman, CBDT.
- viii. In such cases where the Reporting officer or Reviewing Officer have forfeited their right to make any entry in the APAR of the ORU (although the self-appraisal had been submitted by the ORU in time), the APAR format with the self-appraisal submitted by the ORU will be placed in the APAR dossier of the ORU.
- ix. **If the APAR is not accepted/represented by the ORU within 15 days of communication:** The ORU will forfeit right to make any representation and the APAR shall be force forwarded/closed by the Primary Custodian (mentioning reasons of force closing in remarks section).
- x. The whole exercise of closure of APAR cycle after disposing all representations and issuing of written warning/advisory to defaulting officers shall be completed by 30<sup>th</sup> November.

### **xi. 1st April to 15th April will be observed as "APAR Fortnight" in the Department every year to enhance timely compliance.**

10.3. As per the above instructions, the duties/ responsibilities of the various officers/ sections regarding APARs shall be as under:

## **Table A** : **Responsibilities of the Officer Reported Upon (ORU)**

![](_page_44_Picture_415.jpeg)

![](_page_45_Picture_287.jpeg)

### **Table B: Responsibilities of the Reporting Officer**

### **Table C: Responsibilities of the Reviewing Officer**

![](_page_46_Picture_372.jpeg)

### **Table D: Responsibilities of the Primary Custodian /Alternate Custodian/ the APAR section**

![](_page_47_Picture_591.jpeg)

![](_page_48_Picture_528.jpeg)

![](_page_49_Picture_461.jpeg)

10.4. The stage at which an officer becomes a **"Defaulting Officer"** along with actions to be taken is further clarified as under:

### **Table E: Summary of actions as per various situations**

![](_page_49_Picture_462.jpeg)

![](_page_50_Picture_407.jpeg)

10.5. For any other circumstances in which NRCs are to be issued, the extant DoPT guidelines shall apply.

10.6. Whenever the Primary Custodian force-forwards the APAR to the next stage, it is **mandatory** for the Primary Custodian **to mention reasons of force-forwarding** in detail in the **Remarks** section.

\*\*\*\*

# **Chapter 11 - Contact Points**

<span id="page-51-0"></span>For any query related to SPARROW and any feedback on the compiled guidelines, SPARROW team at HRD may be contacted:

email : [Sparrow.hrd@incometax.gov.in](mailto:Sparrow.hrd@incometax.gov.in)

Phone : 011-21420422

*\*\*\*\**

# <span id="page-52-0"></span>**Annexure- Proforma for filling up of Basic Employee Information**

### **Section I- Basic Information**

(To be filled in by the Head of Department)

![](_page_52_Picture_189.jpeg)

\* Please mention names of the officers who are going to report and review this period of your APAR.

**11. Period of absence on leave etc.**

![](_page_52_Picture_190.jpeg)

**12. Education and training programs for which nominated and attended**

![](_page_53_Picture_147.jpeg)

**18. Has the officer completed APARs of Group 'A' and 'B' officers working under him/her, in respect of the previous reporting year, within the stipulated time?**

> Signature of Officer Reported Upon

It is verified that the above details are correct as per the office record/service record of the officer.

### **Name and Signature of the DDO**

**Date:**

\*\*\*\*